# **Guide de l'utilisateur du client Messenger 3.0**

**Janvier 2015**

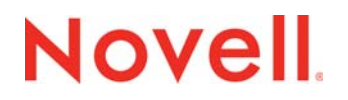

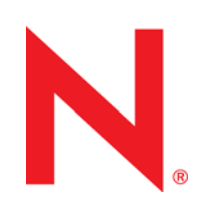

#### **Mentions légales**

Novell, Inc. exclut toute garantie relative au contenu ou à l'utilisation de cette documentation. En particulier, Novell ne garantit pas que cette documentation est exhaustive ni exempte d'erreurs. Novell, Inc. se réserve en outre le droit de réviser cette publication à tout moment et sans préavis.

Par ailleurs, Novell exclut toute garantie relative à tout logiciel, notamment toute garantie, expresse ou implicite, que le logiciel présenterait des qualités spécifiques ou qu'il conviendrait à un usage particulier. Novell se réserve en outre le droit de modifier à tout moment tout ou partie des logiciels Novell, sans notification préalable de ces modifications à quiconque.

Tous les produits ou informations techniques fournis dans le cadre de ce contrat peuvent être soumis à des contrôles d'exportation aux États-Unis et à la législation commerciale d'autres pays. Vous acceptez de vous conformer à toutes les réglementations de contrôle des exportations et à vous procurer les licences requises ou la classification permettant d'exporter, de réexporter ou d'importer des biens de consommation. Vous acceptez de ne pas procéder à des exportations ou à des réexportations vers des entités figurant sur les listes d'exclusion d'exportation en vigueur aux États-Unis ou vers des pays terroristes ou soumis à un embargo par la législation américaine en matière d'exportations. Vous acceptez de ne pas utiliser les produits livrables pour le développement prohibé d'armes nucléaires, de missiles ou chimiques et biologiques. Reportez-vous au site www.novell.com/info/exports/ pour plus d'informations sur l'exportation de logiciels Novell. Novell décline toute responsabilité dans le cas où vous n'obtiendriez pas les autorisations d'exportation nécessaires.

Copyright © 2005-2015 Novell, Inc. Tous droits réservés. Cette publication ne peut être reproduite, photocopiée, stockée sur un système de recherche documentaire ou transmise, même en partie, sans le consentement écrit explicite préalable de l'éditeur.

Novell, Inc. 1800 South Novell Place Provo, UT 84606 États-Unis www.novell.com

*Documentation en ligne :* pour accéder à la documentation en ligne concernant ce produit et d'autres produits Novell, ainsi que pour obtenir des mises à jour, visitez le site Web suivant : www.novell.com/documentation.

#### **Marques de Novell**

Pour connaître les marques commerciales de Novell, reportez-vous à la liste des marques commerciales et des marques de [service de Novell](http://www.novell.com/company/legal/trademarks/tmlist.html) (http://www.novell.com/company/legal/trademarks/tmlist.html).

#### **Éléments tiers**

Toutes les marques commerciales de fabricants tiers appartiennent à leur propriétaire respectif.

# **Table des matières**

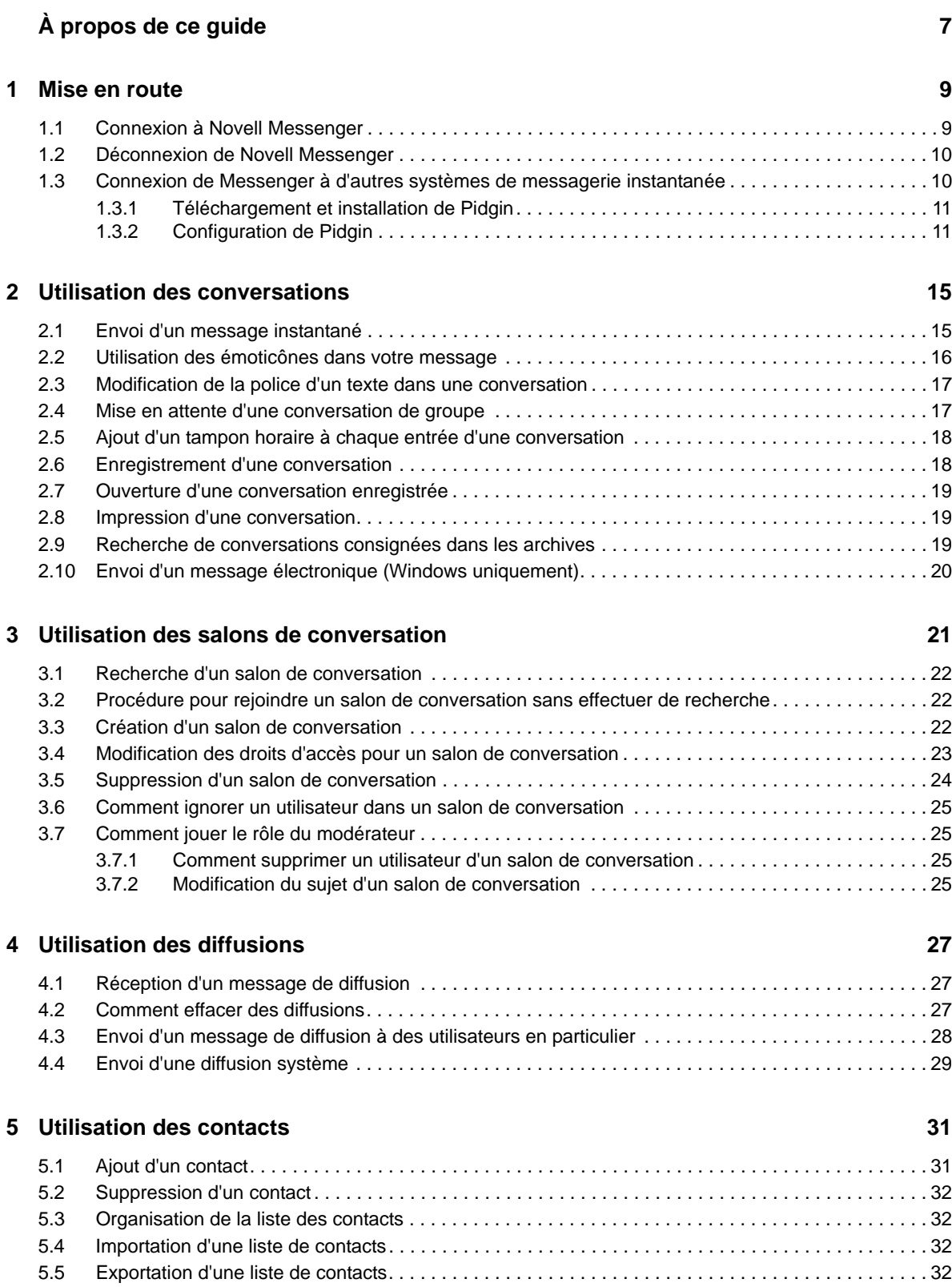

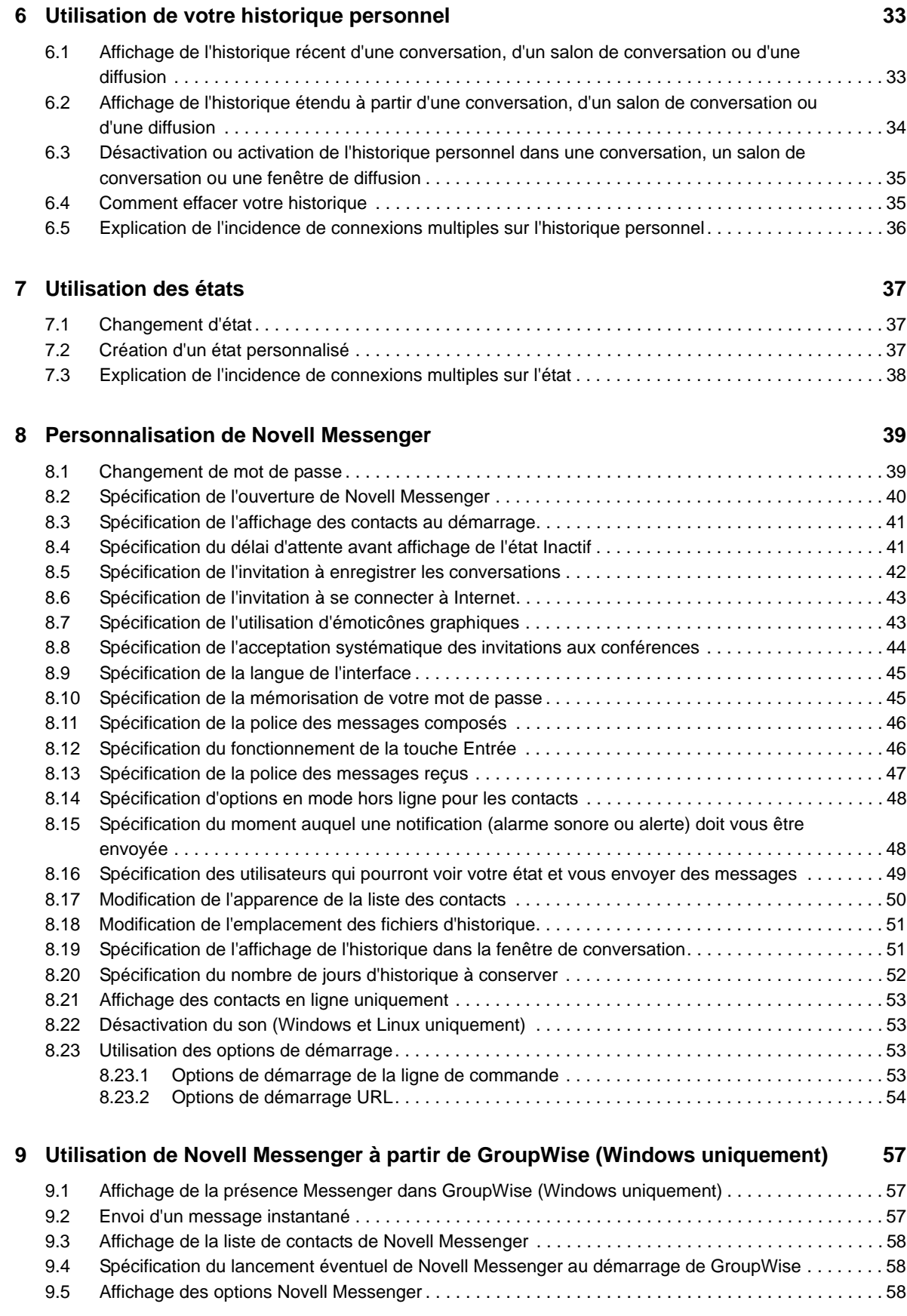

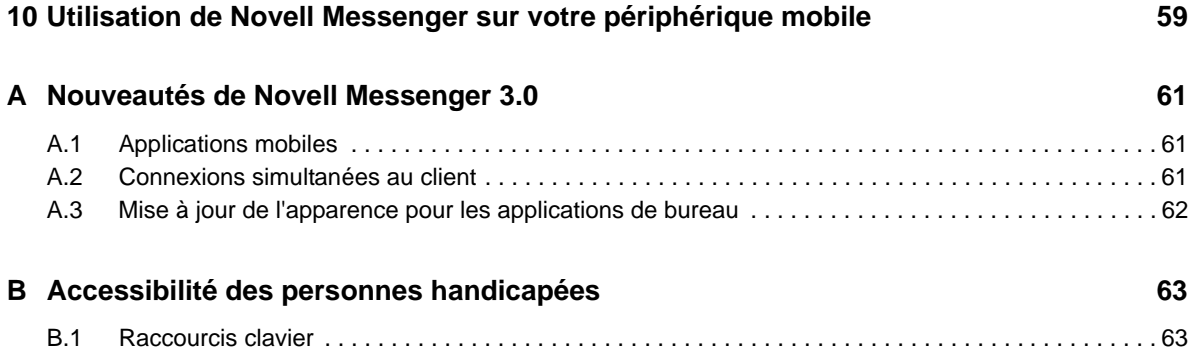

# <span id="page-6-0"></span>**À propos de ce guide**

Ce *Guide de l'utilisateur du client Novell Messenger 3.0* explique comment utiliser Novell Messenger sous Windows, Linux ou Mac. Ce guide comprend les chapitres suivants :

- [Chapitre 1, « Mise en route », page 9](#page-8-2)
- [Chapitre 2, « Utilisation des conversations », page 15](#page-14-2)
- [Chapitre 3, « Utilisation des salons de conversation », page 21](#page-20-1)
- [Chapitre 4, « Utilisation des diffusions », page 27](#page-26-3)
- [Chapitre 5, « Utilisation des contacts », page 31](#page-30-2)
- [Chapitre 6, « Utilisation de votre historique personnel », page 33](#page-32-2)
- [Chapitre 7, « Utilisation des états », page 37](#page-36-3)
- [Chapitre 8, « Personnalisation de Novell Messenger », page 39](#page-38-2)
- [Chapitre 9, « Utilisation de Novell Messenger à partir de GroupWise \(Windows uniquement\) »,](#page-56-3)  [page 57](#page-56-3)
- [Chapitre 10, « Utilisation de Novell Messenger sur votre périphérique mobile », page 59](#page-58-1)
- [Annexe A, « Nouveautés de Novell Messenger 3.0 », page 61](#page-60-3)
- [Annexe B, « Accessibilité des personnes handicapées », page 63](#page-62-2)

#### **Public**

Ce guide est destiné aux utilisateurs finaux de Novell Messenger.

#### **Commentaires**

Nous souhaiterions connaître vos commentaires et suggestions sur ce guide et les autres documentations fournies avec ce produit. Utilisez la fonction *Commenter cette rubrique* disponible au bas de chaque page de la documentation en ligne.

#### **Mises à jour de la documentation**

Pour obtenir la version plus récente du *Guide de l'utilisateur du client Novell Messenger*, rendez-vous sur le [site Web de documentation de Novell Messenger 3.0](http://www.novell.com/documentation/novell_messenger30/) (http://www.novell.com/documentation/ novell\_messenger30/).

#### **Documentation supplémentaire**

Pour accéder à d'autres documents sur Novell Messenger, rendez-vous sur le [site Web de](http://www.novell.com/documentation/novell_messenger30/)  [documentation de Novell Messenger 3.0](http://www.novell.com/documentation/novell_messenger30/) (http://www.novell.com/documentation/ novell\_messenger30/).

# <span id="page-8-0"></span>1 <sup>1</sup>**Mise en route**

<span id="page-8-2"></span>Novell Messenger est une application de messagerie instantanée d'entreprise qui utilise NetIQ eDirectory comme base de données d'utilisateurs.

Elle permet de créer une liste de contacts, d'envoyer des messages instantanés, d'archiver des messages, d'autoriser ou d'empêcher l'affichage de votre disponibilité pour les autres utilisateurs, etc.

*Figure 1-1 Fenêtre principale de Novell Messenger*

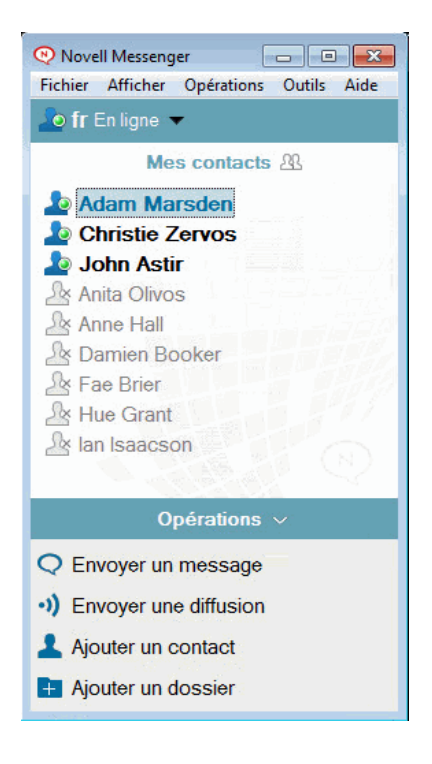

Les options de Novell Messenger sont disponibles uniquement si l'application est installée et en cours d'exécution.

- [Section 1.1, « Connexion à Novell Messenger », page 9](#page-8-1)
- [Section 1.2, « Déconnexion de Novell Messenger », page 10](#page-9-0)
- <span id="page-8-3"></span> [Section 1.3, « Connexion de Messenger à d'autres systèmes de messagerie instantanée »,](#page-9-1)  [page 10](#page-9-1)

#### <span id="page-8-1"></span>**1.1 Connexion à Novell Messenger**

- **1** Ouvrez Novell Messenger en cliquant sur l'icône **et** sur votre bureau.
- **2** Saisissez votre ID utilisateur dans le champ *ID utilisateur*.
- **3** Entrez votre mot de passe dans le champ *Mot de passe*.
- **4** Sélectionnez l'option *Mémoriser le mot de passe* si vous voulez que le système ne vous demande plus votre mot de passe.

L'ID utilisateur et le mot de passe de connexion à Novell Messenger sont ceux de votre annuaire (NetIQ eDirectory) et peuvent donc être différents de ceux de GroupWise. Contactez votre administrateur système si vous ne connaissez pas votre mot de passe.

- **5** Cliquez sur *Avancé*.
- **6** Saisissez le nom de votre serveur dans le champ *Serveur*.
- **7** Saisissez le numéro de votre port dans le champ *Port*.

Si vous ne savez pas ce que vous devez saisir dans les champs *Serveur* et *Port*, contactez votre administrateur système.

**8** Cliquez sur *OK*.

Lorsque vous vous connectez à Novell Messenger, son icône **de** apparaît dans la zone de notification de Windows et de Linux. Sous Mac, l'icône Novell Messenger **et** est ajoutée au Dock.

Messenger vous permet de vous connecter au client Messenger simultanément à partir de plusieurs emplacements. Vous pouvez, par exemple, être connecté à Messenger sur l'ordinateur de votre bureau et, en même temps, sur votre périphérique mobile. Votre historique de conversation est stocké sur le périphérique ou sur l'ordinateur sur lequel vous avez participé à la conversation. (Pour plus d'informations sur l'historique des messages, reportez-vous au [Chapitre 6, « Utilisation de votre](#page-32-2)  [historique personnel », page 33.](#page-32-2))

Sous Linux, vous pouvez lancer plusieurs instances de Novell Messenger sur le même poste de travail. Cela peut s'avérer utile si vous devez vous connecter à Messenger avec plusieurs comptes utilisateur en même temps ; c'est notamment le cas pour les membres du service d'assistance et du support client.

### <span id="page-9-0"></span>**1.2 Déconnexion de Novell Messenger**

**1** Cliquez sur *Fichier* > *Déconnexion*.

*Déconnexion* permet de vous déconnecter de Novell Messenger sans fermer la fenêtre principale ni quitter Novell Messenger.

Le menu Fichier propose deux autres options :

- L'option *Fermer cette fenêtre* ferme la fenêtre de Novell Messenger sans supprimer l'icône de la zone de notification de Windows et Linux, ni l'icône o du Dock de Mac OS.
- L'option *Quitter* vous déconnecte de Novell Messenger, ferme la fenêtre de l'application et supprime l'icône de la zone de notification sous Windows et Linux, ou du Dock sous Mac OS.

En cas d'interruption de la connexion au réseau ou à Novell Messenger, vous êtes déconnecté de Novell Messenger. Cependant, une fois la connexion rétablie, vous êtes reconnecté automatiquement. Si vous êtes en conversation lorsque l'interruption a lieu, vous pouvez poursuivre cette conversation dès restauration de la connexion.

# <span id="page-9-1"></span>**1.3 Connexion de Messenger à d'autres systèmes de messagerie instantanée**

Pidgin est un projet Open Source qui vous permet de vous connecter à divers réseaux de messagerie instantanée, notamment Novell Messenger. Si vous utilisez Pidgin avec Novell Messenger, vous êtes en contact avec tous vos collègues et amis utilisant une messagerie instantanée, et pas uniquement ceux relevant du même réseau Novell Messenger que vous. Pidgin vous permet aussi de discuter, via votre système Novell Messenger, avec un ami qui utilise MSN Messenger, par exemple.

Pour obtenir des informations complémentaires sur Pidgin qui ne figurent pas dans la présente section, consultez le [site Web de Pidgin](http://www.pidgin.im/) (http://www.pidgin.im/).

- [Section 1.3.1, « Téléchargement et installation de Pidgin », page 11](#page-10-0)
- [Section 1.3.2, « Configuration de Pidgin », page 11](#page-10-1)

#### <span id="page-10-0"></span>**1.3.1 Téléchargement et installation de Pidgin**

- **1** Dans votre navigateur Internet, saisissez l'adresse du [site Web de Pidgin](http://www.pidgin.im/) (http://www.pidgin.im/).
- **2** Cliquez sur l'onglet *Download* (Télécharger).
- **3** Cliquez sur le système d'exploitation qui est installé sur votre ordinateur.
- **4** Cliquez sur l'icône *Download* (Télécharger).
- **5** Cliquez sur *Save File* (Enregistrer le fichier).
- **6** Accédez à l'emplacement où vous souhaitez enregistrer le fichier dans votre système de fichiers et cliquez sur *Save* (Enregistrer).
- **7** Accédez à l'emplacement où vous avez enregistré le fichier pidgin.exe, double-cliquez dessus, puis cliquez sur *Run* (Exécuter).
- **8** Sélectionnez la langue de votre choix et cliquez sur *OK*. L'assistant d'installation de Pidgin est alors lancé.
- **9** Sur l'écran de bienvenue de l'assistant, cliquez sur *Suivant*.
- **10** Cliquez sur *Suivant* pour accepter l'accord de licence.
- **11** Sélectionnez les composants à installer et cliquez sur *Suivant*.

Si vous n'êtes pas sûr des composants à installer, n'en sélectionnez aucun. Seules les options par défaut sont alors installées.

Pidgin exige que votre ordinateur soit équipé d'un Gtk (Graphical Took Kit - Kit d'outils graphiques). Si ce n'est pas le cas, l'assistant d'installation de Pidgin en installe un.

- **12** Pour installer le Gtk, accédez à l'emplacement où vous souhaitez l'installer, puis cliquez sur *Suivant*.
- **13** Accédez à l'emplacement où vous souhaitez installer Pidgin et cliquez sur *Suivant*.
- **14** Une fois l'installation terminée, cliquez sur *Suivant*.
- **15** Sélectionnez *Exécuter Pidgin*, puis cliquez sur *Terminer*.

#### <span id="page-10-1"></span>**1.3.2 Configuration de Pidgin**

Une fois le logiciel Pidgin installé, vous devez le configurer.

- [« Configuration de votre groupe GroupWise » page 11](#page-10-2)
- [« Configuration d'autres systèmes de messagerie instantanée » page 12](#page-11-0)
- [« Ajout de contacts » page 12](#page-11-1)

#### <span id="page-10-2"></span>**Configuration de votre groupe GroupWise**

**1** Dans la page d'accueil de Pidgin, cliquez sur *Ajouter*.

La page Ajouter un compte s'affiche.

- **2** Dans le champ *Protocole*, cliquez sur la flèche déroulante, puis sur *GroupWise*.
- **3** Dans le champ *Nom d'utilisateur*, entrez votre nom d'utilisateur Messenger.
- **4** Saisissez votre mot de passe Messenger dans le champ *Mot de passe*.
- **5** Cliquez sur l'onglet *Avancé*.
- **6** Dans les champs *Adresse du serveur* et *Port du serveur*, saisissez l'adresse et le port du serveur utilisé par votre système Novell Messenger.

Si vous connaissez le numéro de port et l'adresse du serveur, saisissez ces informations dans les champs correspondants et passez directement à l'[Étape 7.](#page-11-2) Si vous ne les connaissez pas, procédez comme suit :

- **6a** Démarrez Novell Messenger.
- **6b** Dans la barre d'outils Novell Messenger, cliquez sur *Aide* > *À propos de Novell Messenger*.

L'adresse et le port du serveur Novell Messenger sont indiqués.

- <span id="page-11-2"></span>**7** Cliquez sur *Enregistrer*.
- **8** Dans la fenêtre *Comptes*, sélectionnez le compte GroupWise.
- **9** Cliquez sur *Accepter* pour accepter le certificat du serveur Novell Messenger.

Une fois que vous avez accepté le certificat, vous êtes connecté au serveur Novell Messenger via l'application Pidgin. Vous pouvez alors communiquer par messagerie instantanée avec vos contacts Messenger.

Pour pouvoir envoyer un message aux personnes qui utilisent des clients de messagerie instantanée autres que Novell Messenger, vous devez d'abord configurer ces clients dans Pidgin. Pour ce faire, reportez-vous à la section [« Configuration d'autres systèmes de](#page-11-0)  [messagerie instantanée » page 12.](#page-11-0)

#### <span id="page-11-0"></span>**Configuration d'autres systèmes de messagerie instantanée**

- **1** Sur la page Comptes, cliquez sur *Ajouter*.
- **2** Dans le champ *Protocole*, cliquez sur la flèche déroulante, puis sur le service de messagerie instantanée que vous souhaitez utiliser pour communiquer. Par exemple, pour envoyer un message à un utilisateur qui dispose d'un compte Yahoo, cliquez sur *Yahoo*.

Vous devez disposer d'un compte actif auprès du service de messagerie instantanée avec lequel vous souhaitez communiquer. Par exemple, pour ajouter Yahoo à la liste de vos comptes, vous devez disposer d'un compte Yahoo.

- **3** Dans le champ *Nom d'utilisateur*, saisissez le nom d'utilisateur que vous avez déjà indiqué auprès du service de messagerie instantanée.
- **4** Dans le champ *Mot de passe*, saisissez le mot de passe associé à votre nom d'utilisateur.
- **5** Cliquez sur *Enregistrer*.

#### <span id="page-11-1"></span>**Ajout de contacts**

- **1** Dans la barre d'outils Liste de contacts, cliquez sur *Contacts* > *Ajouter un contact*.
- **2** Sélectionnez dans la liste déroulante le service de messagerie instantanée auprès duquel le contact que vous souhaitez ajouter est enregistré.
- **3** Dans le champ *Nom d'utilisateur du contact*, saisissez le nom d'utilisateur du contact associé au réseau auprès duquel il est enregistré.

Par exemple, pour ajouter un contact qui dispose d'un compte Yahoo et dont l'adresse électronique est Jim75@yahoo.com, vous devez saisir Jim75 dans le champ *Nom d'utilisateur du contact*.

- **4** Dans le champ *Alias* (facultatif), saisissez un nom pour ce contact.
- **5** Dans le champ *Ajouter ce contact au groupe*, cliquez sur la liste déroulante, puis sur la catégorie dans laquelle vous souhaitez ajouter le contact.

Cette fonction vous permet d'organiser vos contacts.

**6** Cliquez sur *Ajouter*.

# 2

# <span id="page-14-0"></span><sup>2</sup>**Utilisation des conversations**

- <span id="page-14-2"></span>[Section 2.1, « Envoi d'un message instantané », page 15](#page-14-1)
- [Section 2.2, « Utilisation des émoticônes dans votre message », page 16](#page-15-0)
- [Section 2.3, « Modification de la police d'un texte dans une conversation », page 17](#page-16-0)
- [Section 2.4, « Mise en attente d'une conversation de groupe », page 17](#page-16-1)
- [Section 2.5, « Ajout d'un tampon horaire à chaque entrée d'une conversation », page 18](#page-17-0)
- [Section 2.6, « Enregistrement d'une conversation », page 18](#page-17-1)
- [Section 2.7, « Ouverture d'une conversation enregistrée », page 19](#page-18-0)
- [Section 2.8, « Impression d'une conversation », page 19](#page-18-1)
- [Section 2.9, « Recherche de conversations consignées dans les archives », page 19](#page-18-2)
- [Section 2.10, « Envoi d'un message électronique \(Windows uniquement\) », page 20](#page-19-0)

### <span id="page-14-1"></span>**2.1 Envoi d'un message instantané**

**1** Double-cliquez sur un contact, puis suivez l'[Étape 3.](#page-15-1)

#### ou

Pour envoyer un message à une personne qui ne figure pas dans votre Liste de contacts, cliquez sur *Envoyer un message*, puis suivez l'[Étape 2.](#page-14-3)

<span id="page-14-3"></span>**2** Cliquez sur *Rechercher utilisateur*, sélectionnez *Utiliser cet ID utilisateur*, saisissez l'ID utilisateur de la personne, puis cliquez sur *Terminer*.

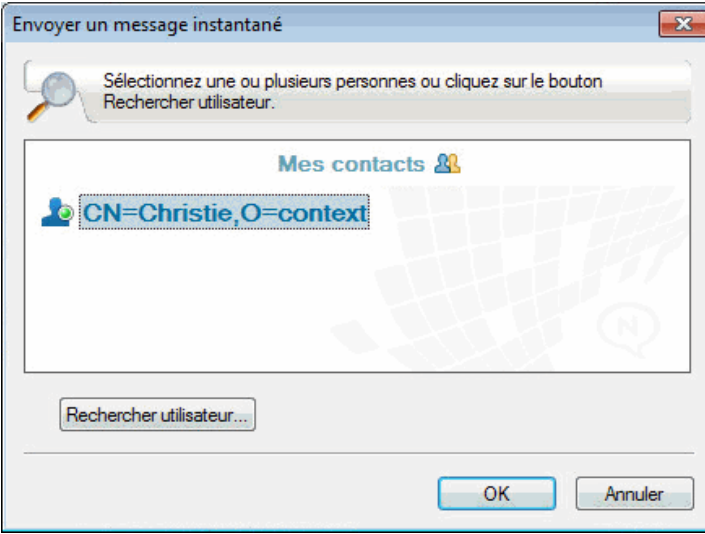

ou

Cliquez sur *Rechercher utilisateur*, sélectionnez *Rechercher un utilisateur*, saisissez tout ou partie du nom que vous recherchez et cliquez sur *Suivant*. Sélectionnez l'utilisateur de votre choix dans la liste *Résultats de la recherche*, cliquez sur *Ajouter* si vous souhaitez ajouter cet utilisateur à votre liste de contacts, puis cliquez sur *Terminer*.

ou

Cliquez sur *Rechercher utilisateur*, sur *Avancé*, puis sur *commence par*, *contient* ou *est égal à* dans la liste déroulante en regard d'un champ, saisissez les informations que vous recherchez dans la zone, puis cliquez sur *Suivant*. Sélectionnez l'utilisateur de votre choix dans la liste *Résultats de la recherche*, cliquez sur *Ajouter* si vous souhaitez ajouter cet utilisateur à votre liste de contacts, puis cliquez sur *Terminer*.

- <span id="page-15-1"></span>**3** Saisissez votre message.
- 4 Cliquez sur **container de la province** au restaurant entrée.

## <span id="page-15-0"></span>**2.2 Utilisation des émoticônes dans votre message**

1 Dans une conversation ouverte, cliquez sur  $\bigcirc$ , puis sur l'image qui exprime votre état d'esprit.

ou

Utilisez l'une des combinaisons de touches suivantes pour représenter l'émoticône correspondante :

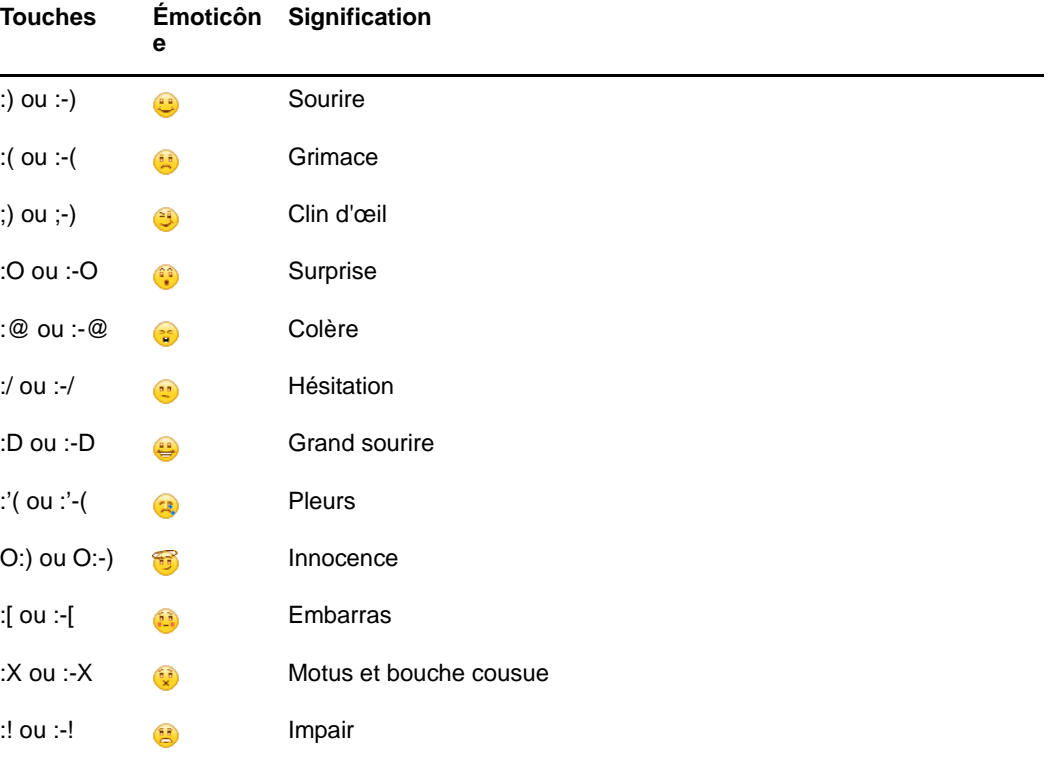

Lorsque vous utilisez une combinaison de touches au lieu de sélectionner une émoticône, l'émoticône s'affiche lorsque vous cliquez sur Envoyer pour transmettre votre message. Pour vérifier les combinaisons de touches correspondant aux émoticônes lorsque vous tapez un message, cliquez sur *Éditer* > *Émoticônes*.

Si vous ne souhaitez pas que les combinaisons de touches soient converties en images, cliquez sur *Outils* > *Options* et désélectionnez *Utiliser des émoticônes graphiques*. Cette option empêche la conversion des séquences de caractères en images.

#### <span id="page-16-0"></span>**2.3 Modification de la police d'un texte dans une conversation**

- **1** Dans une conversation ouverte, sélectionnez le texte que vous souhaitez modifier.
- **2** Cliquez sur *Éditer* > *Police*.
- **3** Faites vos choix, puis cliquez sur *OK*.

Vous pouvez également sélectionner du texte et effectuer vos sélections dans l'en-tête au-dessus du texte que vous saisissez.

*Figure 2-1 En-tête de police*

Microsoft Sans Serif + A A A **H + + + +**  $10 -$ 

Pour spécifier les polices par défaut, reportez-vous à la [Section 8.11, « Spécification de la police des](#page-45-2)  [messages composés », page 46](#page-45-2) et la [Section 8.13, « Spécification de la police des messages](#page-46-1)  [reçus », page 47](#page-46-1).

#### <span id="page-16-1"></span>**2.4 Mise en attente d'une conversation de groupe**

Vous pouvez tenir des conversations par l'échange de messages instantanés entre plusieurs utilisateurs. Démarrez une conversation avec un utilisateur, puis invitez d'autres utilisateurs à s'y joindre.

**1** Double-cliquez sur un utilisateur dans votre liste de contacts.

ou

Cliquez sur *Envoyer un message* et recherchez un utilisateur en suivant l'[Étape 2 page 15.](#page-14-3)

- **2** Cliquez sur la flèche de développement en regard du nom de l'utilisateur avec lequel vous discutez.
- **3** Cliquez sur *Inviter d'autres personnes*.
- **4** Dans votre liste de contacts, cliquez sur un utilisateur (ou sur plusieurs en maintenant la touche Ctrl enfoncée), puis sur *OK*.

ou

Cliquez sur *Rechercher utilisateur* pour rechercher des utilisateurs qui ne figurent pas dans votre liste de contacts. Suivez l'[Étape 2 page 15.](#page-14-3)

Vous pouvez également cliquer sur plusieurs utilisateurs en maintenant la touche Ctrl enfoncée dans votre liste de contacts et appuyer sur Entrée pour commencer une conversation de groupe.

Chaque utilisateur invité à la conversation reçoit ce message :

*Figure 2-2 Zone de message Invitation à une conversation*

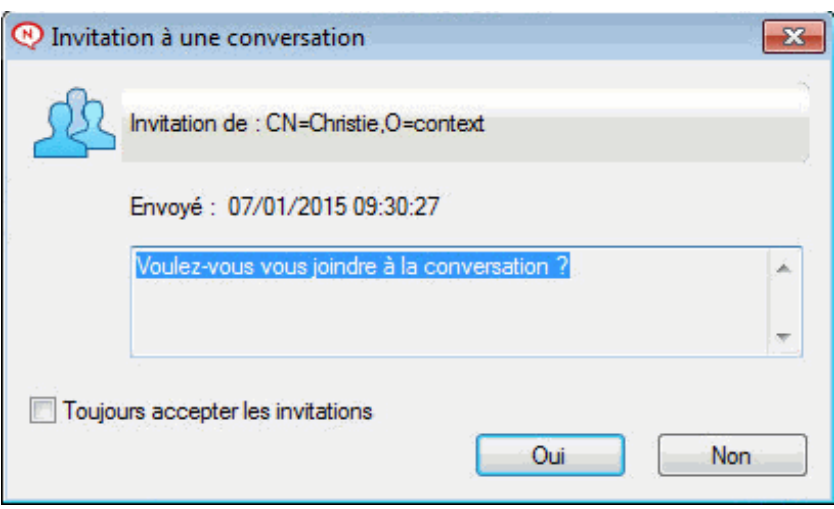

Si la liste des participants à la conversation ne s'affiche pas, cliquez sur l'icône  $\gg$  pour ouvrir le Panneau de configuration.

Après avoir accepté l'invitation à se joindre à la conversation, un utilisateur peut envoyer des messages aux autres participants. L'utilisateur ne peut pas voir les messages envoyés avant de rejoindre la conversation ou après l'avoir quittée.

#### <span id="page-17-0"></span>**2.5 Ajout d'un tampon horaire à chaque entrée d'une conversation**

**1** Dans une conversation ouverte, cliquez sur *Afficher*, puis sur *Afficher le tampon horaire*.

### <span id="page-17-1"></span>**2.6 Enregistrement d'une conversation**

- **1** Dans une conversation ouverte, cliquez sur *Fichier*.
- **2** Cliquez sur *Enregistrer la conversation sous*, accédez à l'emplacement de votre choix et indiquez un nom de fichier.

ou

Cliquez sur *Enregistrer la conversation* si vous avez déjà enregistré la conversation au moins une fois.

ou

Cliquez sur *Enregistrer la conversation dans iFolder* si Novell iFolder est installé sur votre poste (Windows uniquement).

- **3** Spécifiez l'emplacement dans lequel la conversation sera enregistrée.
- **4** Cliquez sur *Enregistrer*.

La conversation est enregistrée avec l'extension de fichier . txt.

Vous êtes également invité à enregistrer une conversation lorsque vous la fermez. Pour modifier ce paramètre, reportez-vous à la [Section 8.5, « Spécification de l'invitation à enregistrer les](#page-41-1)  [conversations », page 42.](#page-41-1)

## <span id="page-18-0"></span>**2.7 Ouverture d'une conversation enregistrée**

- **1** Dans une fenêtre de conversation, cliquez sur *Fichier* > *Ouvrir une conversation enregistrée*.
- **2** Accédez à l'emplacement de la conversation, puis cliquez sur *OK* ou *Ouvrir*.

Votre administrateur système doit vous accorder des droits d'accès pour que vous puissiez rechercher une conversation qui a été archivée. Pour plus d'informations, reportez-vous à la [Section 2.9, « Recherche de conversations consignées dans les archives », page 19.](#page-18-2)

#### <span id="page-18-1"></span>**2.8 Impression d'une conversation**

**1** Dans une conversation ouverte, cliquez sur *Fichier* > *Imprimer la conversation*.

ou

Sous Mac et Linux, cliquez sur *Fichier* > *Imprimer*.

**2** Cliquez à nouveau sur *Imprimer*.

#### <span id="page-18-2"></span>**2.9 Recherche de conversations consignées dans les archives**

L'administrateur système peut spécifier que toutes les conversations soient consignées dans des archives système. Si vous disposez des droits d'accès nécessaires, vous pouvez rechercher des conversations consignées dans les archives. L'élément de menu Rechercher une archive n'apparaît que si vous disposez de droits d'accès vous autorisant à rechercher cette archive.

**1** Cliquez sur *Fichier* > *Rechercher une archive*.

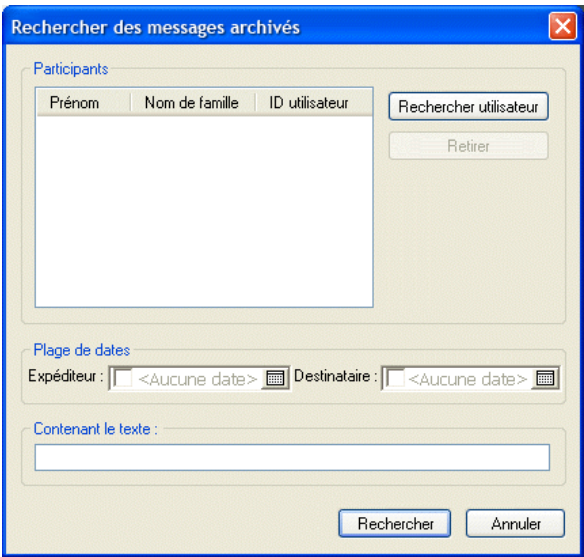

**2** Utilisez la boîte de dialogue Rechercher des messages archivés pour effectuer une recherche par participants, dates et texte de conversation :

Cliquez sur *Rechercher* pour rechercher et ajouter des participants.

Cliquez sur **pour sélectionner des dates dans le champ** *Plage de dates*.

Saisissez le texte à rechercher dans le champ *Contenant le texte*.

- **3** Cliquez sur *Rechercher* pour rechercher des conversations qui répondent aux critères que vous avez spécifiés.
- **4** Pour imprimer ou enregistrer la liste des conversations consignées qui s'affiche, cliquez sur *Imprimer la liste* ou sur *Enregistrer la liste* dans le menu Fichier.
- **5** Pour imprimer ou enregistrer la conversation consignée sélectionnée, cliquez sur *Imprimer* ou sur *Enregistrer* dans le menu Fichier.
- **6** Pour modifier votre recherche, cliquez sur *Fichier*, puis sur *Modifier la recherche*, effectuez vos modifications, puis cliquez de nouveau sur *Rechercher*.

#### <span id="page-19-0"></span>**2.10 Envoi d'un message électronique (Windows uniquement)**

- **1** Cliquez sur *Opérations* > *Envoyer un message électronique* à partir de la fenêtre principale de Messenger ou d'une conversation ouverte.
- **2** (Conditionnel) Si vous avez sélectionné *Envoyer un message électronique* dans la fenêtre principale, sélectionnez le nom du destinataire, puis cliquez sur *OK*.

ou

Double-cliquez sur le nom de la personne à laquelle vous souhaitez envoyer un message électronique.

ou

Cliquez sur *Rechercher utilisateur*, sélectionnez *Utiliser cet ID utilisateur*, saisissez l'ID utilisateur de la personne, puis cliquez sur *Terminer*.

ou

Cliquez sur *Rechercher utilisateur*, sélectionnez *Rechercher un utilisateur*, saisissez tout ou partie du nom que vous recherchez, puis cliquez sur *Suivant*. Sélectionnez l'utilisateur de votre choix dans la liste *Résultats de la recherche*, cliquez sur *Ajouter à ma liste de contacts* si vous le souhaitez, puis cliquez sur *Terminer*.

ou

Cliquez sur *Rechercher utilisateur* pour rechercher une personne. Cliquez sur *Avancé*, sélectionnez *Commence par*, *Contient* ou *Est égal à* dans la liste déroulante située en regard du champ souhaité, saisissez les informations que vous recherchez dans le champ, puis cliquez sur *Suivant*. Sélectionnez l'utilisateur de votre choix dans la liste *Résultats de la recherche*, cliquez sur *Ajouter à ma liste de contacts* si vous le souhaitez, puis cliquez sur *Terminer*.

**3** Lorsque le message électronique s'ouvre, rédigez le texte et cliquez sur *Envoyer* dans la barre d'outils.

Si vous souhaitez être invité à envoyer un message électronique à chaque fois que vous envoyez un message instantané à une personne hors ligne, cliquez sur *Outils* > *Options*, sélectionnez *Message*, assurez-vous que la case *Envoyer message électronique au début de message pour contact hors ligne* est cochée, puis cliquez sur *OK*.

3

# <span id="page-20-1"></span><span id="page-20-0"></span><sup>3</sup>**Utilisation des salons de conversation**

Dans les salons de conversation, plusieurs utilisateurs peuvent se joindre à un salon pour débattre d'un sujet. Si vous disposez des droits appropriés, vous pouvez créer des salons de conversation et vous joindre à ces salons sur le client.

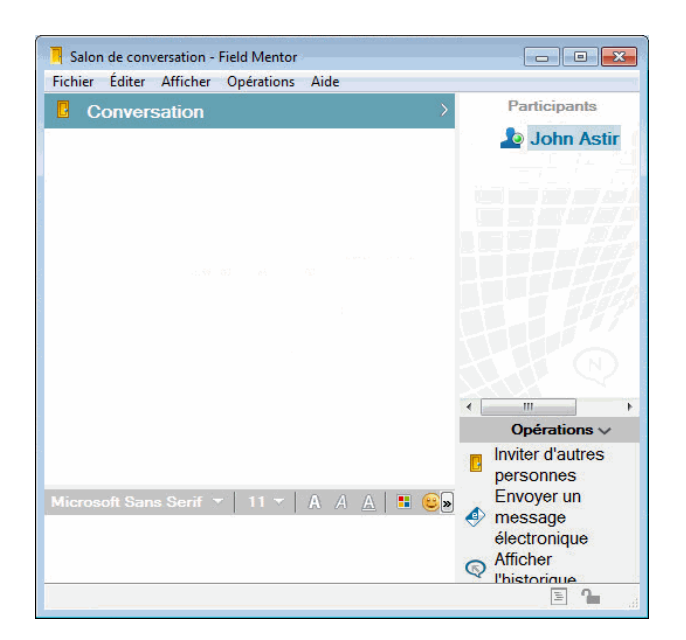

*Figure 3-1 Fenêtre principale Salon de conversation*

- [Section 3.1, « Recherche d'un salon de conversation », page 22](#page-21-0)
- [Section 3.2, « Procédure pour rejoindre un salon de conversation sans effectuer de recherche »,](#page-21-1)  [page 22](#page-21-1)
- [Section 3.3, « Création d'un salon de conversation », page 22](#page-21-2)
- [Section 3.4, « Modification des droits d'accès pour un salon de conversation », page 23](#page-22-0)
- [Section 3.5, « Suppression d'un salon de conversation », page 24](#page-23-0)
- [Section 3.6, « Comment ignorer un utilisateur dans un salon de conversation », page 25](#page-24-0)
- [Section 3.7, « Comment jouer le rôle du modérateur », page 25](#page-24-1)

## <span id="page-21-0"></span>**3.1 Recherche d'un salon de conversation**

Seuls les salons de conversation qui ont été sélectionnés, à leur création, pour pouvoir faire l'objet de recherches, apparaissent lors d'une recherche de salon de conversation.

- **1** Cliquez sur *Outils* > *Salons de conversation*.
- **2** Sélectionnez le salon de conversation de votre choix et cliquez sur *Rejoindre*.

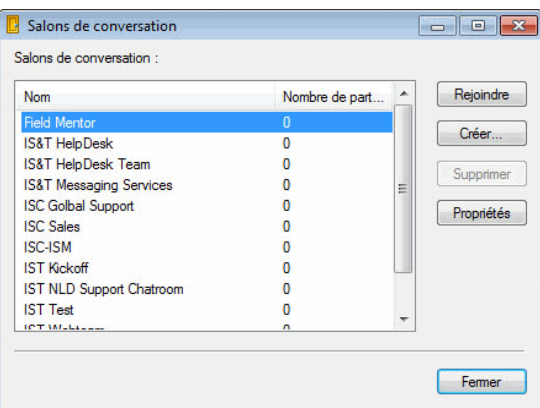

#### <span id="page-21-1"></span>**3.2 Procédure pour rejoindre un salon de conversation sans effectuer de recherche**

Vous pouvez rejoindre un salon de conversation qui n'a pas été sélectionné pour pouvoir faire l'objet de recherches lors de sa création. Pour ce faire, indiquez son nom.

**1** Cliquez sur *Opérations* > *Rejoindre un salon de conversation*.

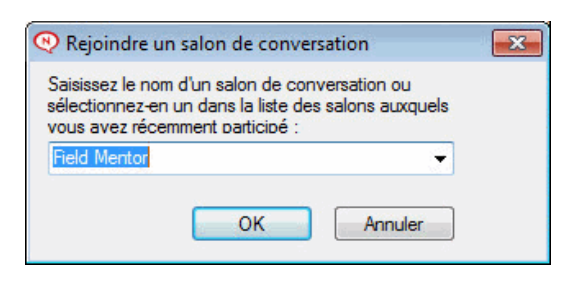

Les quatre derniers salons de conversation rejoints figurent dans la liste déroulante *Rejoindre un salon de conversation*.

#### <span id="page-21-2"></span>**3.3 Création d'un salon de conversation**

Vous ne pouvez créer un salon de conversation que si l'administrateur vous a octroyé des droits d'accès autorisant la création de salons de conversation. Les droits d'accès par défaut ne vous autorisent pas à créer un salon de conversation.

**1** Cliquez sur *Outils* > *Salons de conversation*, puis sur *Créer*.

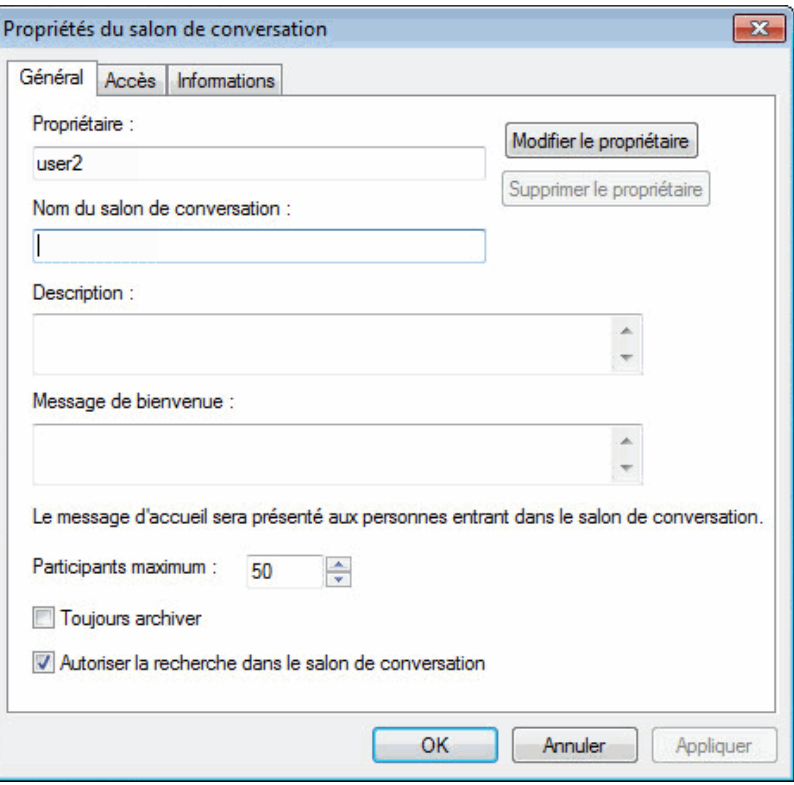

**2** (Facultatif) Sélectionnez le propriétaire du salon de conversation.

Par défaut, le propriétaire est l'utilisateur qui crée le salon de conversation.

- **3** Saisissez le nom du salon de conversation.
- **4** (Facultatif) Saisissez la description de ce salon de conversation, ainsi qu'un message de bienvenue.
- **5** (Facultatif) Sélectionnez le nombre maximal de participants autorisés.

Le nombre de participants par défaut est de 50. Le maximum par salon est de 500.

- **6** (Facultatif) Indiquez si le salon de conversation doit être archivé.
- **7** (Facultatif) Indiquez si le salon de conversation peut faire l'objet de recherches.
- **8** (Facultatif) Cliquez sur l'onglet *Accès*, puis sélectionnez les droits d'accès de tous les utilisateurs ou d'un utilisateur en particulier.
- **9** Cliquez sur *OK* pour créer le salon de conversation.

#### <span id="page-22-0"></span>**3.4 Modification des droits d'accès pour un salon de conversation**

Si vous êtes habilité à modifier les droits d'accès d'un salon de conversation, vous pouvez les modifier.

**1** Si vous créez un salon de conversation avec droits d'accès, cliquez sur *Outils* > *Salon de conversation*, cliquez sur *Créer*, puis sur l'onglet *Accès*. Pour plus d'informations sur la création de salons de conversation, reportez-vous à la [Section 3.3, « Création d'un salon de](#page-21-2)  [conversation », page 22.](#page-21-2)

Si vous souhaitez modifier les droits d'un salon de conversation existant, cliquez sur *Outils* > *Salons de conversation*, sélectionnez le salon à modifier, puis cliquez sur *Propriétés*.

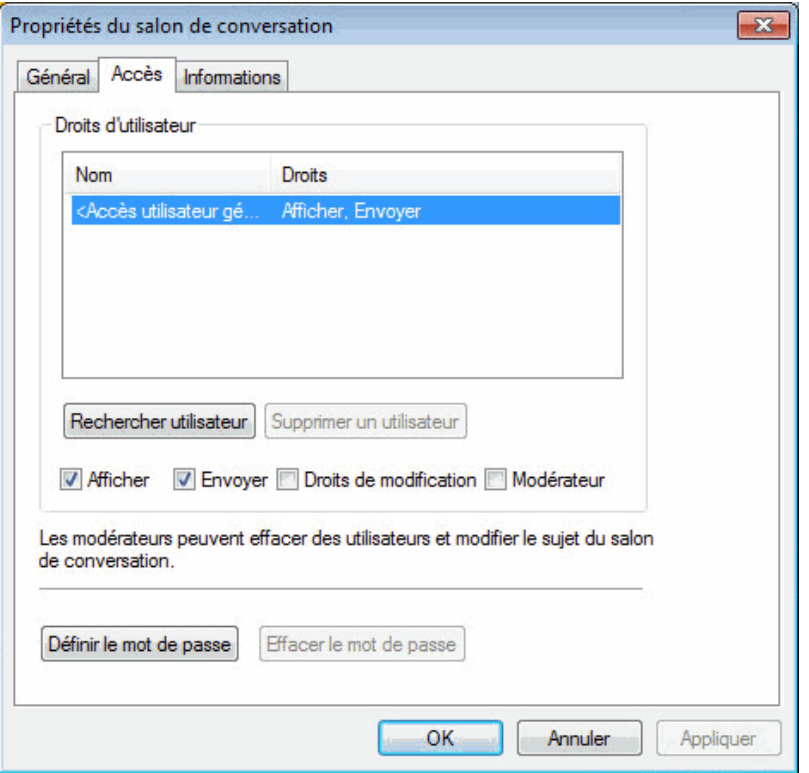

- **2** Par défaut, l'*Accès utilisateur général* apparaît dans la liste d'accès. Pour ajouter un autre utilisateur à la liste d'accès, cliquez sur *Rechercher utilisateur*.
- **3** Saisissez le nom du contact dans le champ *Nom*, puis cliquez sur *Suivant*.
- **4** Sélectionnez l'utilisateur, puis cliquez sur *Terminer*.
- **5** Sélectionnez les droits d'accès que vous souhaitez attribuer à l'utilisateur.

**Vue :** permet à l'utilisateur d'afficher le salon de conversation.

**Envoyer :** permet à l'utilisateur d'envoyer un message dans le salon de conversation.

**Droits de modification :** permet à l'utilisateur de modifier les droits liés au salon de conversation.

**Modérateur :** le modérateur peut supprimer un utilisateur et modifier le sujet du salon de conversation.

**6** Cliquez sur *Définir le mot de passe* pour définir un mot de passe pour le salon de conversation.

Cette option oblige les utilisateurs à saisir un mot de passe pour rejoindre le salon de conversation. Un seul mot de passe est associé au salon de conversation.

#### <span id="page-23-0"></span>**3.5 Suppression d'un salon de conversation**

- **1** Cliquez sur *Outils* > *Salons de conversation*.
- **2** Sélectionnez le salon de conversation à supprimer, puis cliquez sur *Supprimer* > *Oui*.

#### <span id="page-24-0"></span>**3.6 Comment ignorer un utilisateur dans un salon de conversation**

Pour ne pas voir les messages envoyés par un utilisateur particulier dans un salon de conversation, vous pouvez ignorer cet utilisateur.

**1** Cliquez avec le bouton droit de la souris sur l'utilisateur à ignorer, puis cliquez sur *Ignorer*.

Pour afficher à nouveau les messages de cet utilisateur, cliquez dessus avec le bouton droit de la souris et désélectionnez *Ignorer*.

## <span id="page-24-1"></span>**3.7 Comment jouer le rôle du modérateur**

Le propriétaire d'un salon de conversation peut nommer un modérateur dans la page Accès des propriétés du salon de conversation. Pour plus d'informations sur les droits d'accès, reportez-vous à la [Section 3.4, « Modification des droits d'accès pour un salon de conversation », page 23.](#page-22-0)

En tant que modérateur d'un salon de conversation, vous pouvez supprimer des utilisateurs du salon, ou en modifier le sujet.

- [Section 3.7.1, « Comment supprimer un utilisateur d'un salon de conversation », page 25](#page-24-2)
- [Section 3.7.2, « Modification du sujet d'un salon de conversation », page 25](#page-24-3)

#### <span id="page-24-2"></span>**3.7.1 Comment supprimer un utilisateur d'un salon de conversation**

Lorsque vous supprimez un utilisateur d'un salon de conversation, il ne peut plus participer à la discussion. Il peut toutefois rejoindre à nouveau le salon.

**1** Cliquez avec le bouton droit de la souris sur l'utilisateur à supprimer du salon, puis cliquez sur *Retirer*.

#### <span id="page-24-3"></span>**3.7.2 Modification du sujet d'un salon de conversation**

- **1** Cliquez sur *Opérations* > Modifier le *sujet du salon de conversation*.
- **2** Saisissez le nouveau sujet dans le champ *Sujet du salon de conversation* et cliquez sur *OK*.

# <span id="page-26-0"></span>4 <sup>4</sup>**Utilisation des diffusions**

<span id="page-26-3"></span>Un message de diffusion est un message que vous pouvez envoyer à la totalité du système ou à des utilisateurs en particulier. Il existe deux façons de diffuser des messages : la diffusion système, où le message est envoyé à tous les utilisateurs, et le message de diffusion, envoyé seulement à certains utilisateurs.

Un message de diffusion est un message unidirectionnel : vous ne pouvez pas y répondre. Par défaut, la fonction d'envoi de messages de diffusion à d'autres utilisateurs est activée, mais les diffusions système sont désactivées. Un administrateur système peut modifier les paramètres par défaut.

- [Section 4.1, « Réception d'un message de diffusion », page 27](#page-26-1)
- [Section 4.2, « Comment effacer des diffusions », page 27](#page-26-2)
- [Section 4.3, « Envoi d'un message de diffusion à des utilisateurs en particulier », page 28](#page-27-0)
- [Section 4.4, « Envoi d'une diffusion système », page 29](#page-28-0)

### <span id="page-26-1"></span>**4.1 Réception d'un message de diffusion**

Lorsqu'un message de diffusion vous est envoyé, la fenêtre Diffusion reçue s'ouvre.

*Figure 4-1 Fenêtre Diffusion reçue*

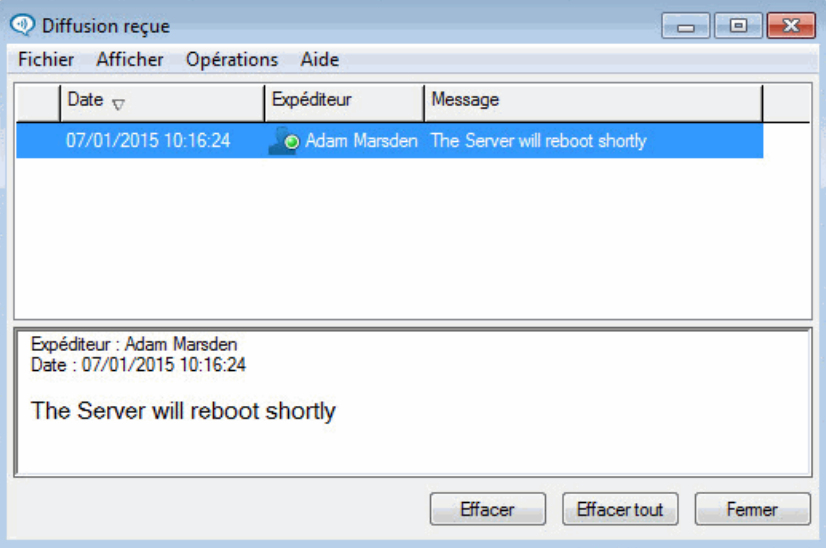

Dans la fenêtre Diffusion reçue, vous pouvez effacer une diffusion ou la totalité.

#### <span id="page-26-2"></span>**4.2 Comment effacer des diffusions**

**1** Dans la fenêtre Diffusion reçue, sélectionnez la diffusion à supprimer et cliquez sur *Effacer*. Pour effacer toutes les diffusions reçues, cliquez sur *Effacer tout* dans la fenêtre Diffusion reçue. **REMARQUE :** si vous n'effacez pas vos messages de diffusion, vous êtes invité à le faire à la fermeture de Messenger.

#### <span id="page-27-0"></span>**4.3 Envoi d'un message de diffusion à des utilisateurs en particulier**

**1** Cliquez sur un contact avec le bouton droit de la souris et cliquez sur *Envoyer la diffusion*, puis suivez l'[Étape 3.](#page-27-1)

ou

Pour envoyer une diffusion à une personne qui ne figure pas dans votre liste de contacts, cliquez sur *Envoyer une diffusion*, puis suivez l'[Étape 2](#page-27-2).

<span id="page-27-2"></span>**2** Cliquez sur *Rechercher utilisateur*, sélectionnez *Utiliser cet ID utilisateur*, saisissez l'ID utilisateur de la personne, puis cliquez sur *Ajouter*.

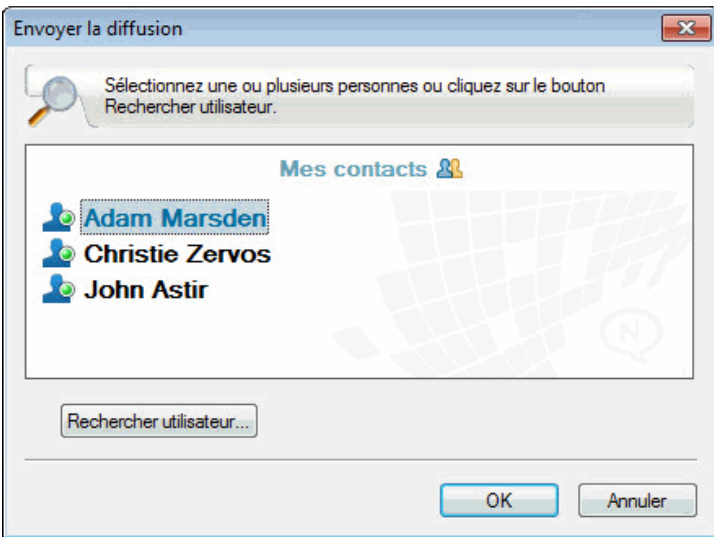

#### ou

Cliquez sur *Rechercher utilisateur*, sélectionnez *Rechercher un utilisateur*, saisissez tout ou partie du nom que vous recherchez, puis cliquez sur *Suivant*. Sélectionnez l'utilisateur de votre choix dans la liste *Résultats de la recherche*, cliquez sur *Ajouter à ma liste de contacts* si vous le souhaitez, puis cliquez sur *Terminer*.

ou

Cliquez sur *Rechercher utilisateur*, sur *Avancé*, puis sur *commence par*, *contient* ou *est égal à* dans la liste déroulante en regard d'un champ, saisissez les informations que vous recherchez dans la zone, puis cliquez sur Suivant. Sélectionnez l'utilisateur de votre choix dans la liste *Résultats de la recherche*, cliquez sur *Ajouter à ma liste de contacts* si vous le souhaitez, puis cliquez sur *Terminer*.

- <span id="page-27-1"></span>**3** Saisissez votre message de diffusion.
- 4 Cliquez sur **Julieu** ou appuyez sur la touche Entrée.

## <span id="page-28-0"></span>**4.4 Envoi d'une diffusion système**

Une diffusion système est envoyée à tous les utilisateurs du système actuellement en ligne. Votre administrateur système doit vous avoir accordé les droits d'accès appropriés pour envoyer des diffusions système.

- **1** Cliquez sur *Opérations* > *Envoyer une diffusion système*.
- **2** Saisissez votre message de diffusion.
- **3** Cliquez sur  $\leftarrow$  ou appuyez sur la touche Entrée.

# 5

# <span id="page-30-0"></span><sup>5</sup>**Utilisation des contacts**

- <span id="page-30-2"></span>[Section 5.1, « Ajout d'un contact », page 31](#page-30-1)
- [Section 5.2, « Suppression d'un contact », page 32](#page-31-0)
- [Section 5.3, « Organisation de la liste des contacts », page 32](#page-31-1)
- [Section 5.4, « Importation d'une liste de contacts », page 32](#page-31-2)
- [Section 5.5, « Exportation d'une liste de contacts », page 32](#page-31-3)

## <span id="page-30-1"></span>**5.1 Ajout d'un contact**

**1** Cliquez sur *Ajouter un contact*.

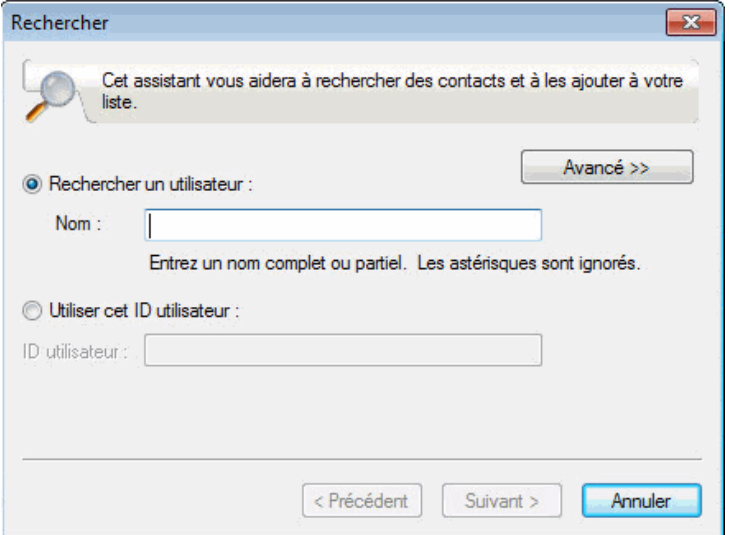

**2** Saisissez partiellement ou entièrement le nom de la personne à ajouter, puis cliquez sur *Suivant*, sur le nom dans la liste *Résultats de la recherche*, puis sur *Ajouter*.

ou

Sélectionnez *Utiliser cet ID utilisateur* et saisissez l'ID utilisateur de la personne, puis cliquez sur *Ajouter*.

ou

Cliquez sur *Avancé*, sélectionnez *Commence par*, *Contient* ou *Est égal à* dans la liste déroulante située en regard du champ souhaité, saisissez les informations que vous recherchez dans le champ, puis cliquez sur *Suivant*. Sélectionnez l'utilisateur souhaité dans la liste *Résultats de la recherche*, puis cliquez sur *Ajouter*.

## <span id="page-31-0"></span>**5.2 Suppression d'un contact**

**1** Cliquez sur le contact avec le bouton droit de la souris, puis cliquez sur *Retirer*.

#### <span id="page-31-1"></span>**5.3 Organisation de la liste des contacts**

Vous pouvez organiser votre liste de contacts en faisant glisser les contacts et les dossiers vers les emplacements souhaités. Vous pouvez également effectuer les opérations suivantes :

- **1** Cliquez sur *Outils* > *Organiser les contacts*. Sous Mac, cliquez sur *Préférences* > *Organiser*.
- **2** Cliquez sur le nom d'un contact, puis sur *Déplacer vers le haut* ou *Déplacer vers le bas* pour le déplacer dans la liste.
- **3** Pour ajouter un dossier, cliquez sur *Ajouter un dossier*, puis saisissez un nom.
- **4** Pour déplacer un contact dans un dossier, faites-le glisser vers le dossier ou cliquez dessus, cliquez sur *Déplacer*, sélectionnez le dossier de destination dans la liste déroulante, puis cliquez sur *OK*.
- **5** Cliquez sur *Fermer*.

#### <span id="page-31-2"></span>**5.4 Importation d'une liste de contacts**

Vous pouvez importer une liste de contacts au format .nmx (fichier de liste de contacts). L'extension .nmx désigne un fichier qui a été exporté à partir d'une liste de contacts Novell Messenger. Les contacts importés sont fusionnés avec la liste de contacts existante.

- **1** Cliquez sur *Fichier* > *Importer les contacts*.
- **2** Accédez à l'emplacement du fichier .nmx.
- **3** Cliquez sur le nom de fichier, puis sur *Ouvrir*.

#### <span id="page-31-3"></span>**5.5 Exportation d'une liste de contacts**

Vous pouvez enregistrer votre liste de contacts dans un fichier .nmx (fichier de liste de contacts) pour la distribuer ensuite à d'autres utilisateurs. Lorsqu'une personne importe le fichier .nmx, les contacts importés sont fusionnés avec sa liste de contacts existante.

- **1** Cliquez sur *Fichier* > *Exporter les contacts*.
- **2** Accédez à l'emplacement du fichier .nmx.
- **3** Sélectionnez le nom du fichier, puis cliquez sur *Enregistrer*.

# 6

# <span id="page-32-2"></span><span id="page-32-0"></span><sup>6</sup>**Utilisation de votre historique personnel**

L'historique personnel affiche les messages antérieurs que vous avez reçus ou envoyés dans Novell Messenger. Cette fonction est pratique pour rechercher des informations situées dans un message antérieur. Les conversations, les salons de conversation et les messages de diffusion font tous partie de votre historique personnel. L'historique personnel peut être désactivé par un administrateur. Par défaut, la fonction d'historique personnel est activée pour tous les utilisateurs.

- [Section 6.1, « Affichage de l'historique récent d'une conversation, d'un salon de conversation ou](#page-32-1)  [d'une diffusion », page 33](#page-32-1)
- [Section 6.2, « Affichage de l'historique étendu à partir d'une conversation, d'un salon de](#page-33-0)  [conversation ou d'une diffusion », page 34](#page-33-0)
- Section 6.3, « Désactivation ou activation de l'historique personnel dans une conversation, un [salon de conversation ou une fenêtre de diffusion », page 35](#page-34-0)
- [Section 6.4, « Comment effacer votre historique », page 35](#page-34-1)
- [Section 6.5, « Explication de l'incidence de connexions multiples sur l'historique personnel »,](#page-35-0)  [page 36](#page-35-0)

#### <span id="page-32-1"></span>**6.1 Affichage de l'historique récent d'une conversation, d'un salon de conversation ou d'une diffusion**

Par défaut, votre historique personnel contient les 100 derniers messages d'une conversation, d'un salon de conversation ou d'une fenêtre de diffusion.

Votre historique de conversation est stocké sur tous les périphériques ou ordinateurs sur lesquels vous étiez connecté à Novell Messenger lorsque vous avez participé à la conversation. Si vous étiez connecté à Novell Messenger sur plusieurs périphériques au moment de la conversation, l'historique correspondant est stocké sur l'ensemble des périphériques. Si vous n'étiez connecté qu'à un seul périphérique à ce moment-là, l'historique n'est disponible qu'à partir de celui-ci.

*Figure 6-1 Historique personnel d'une fenêtre de conversation*

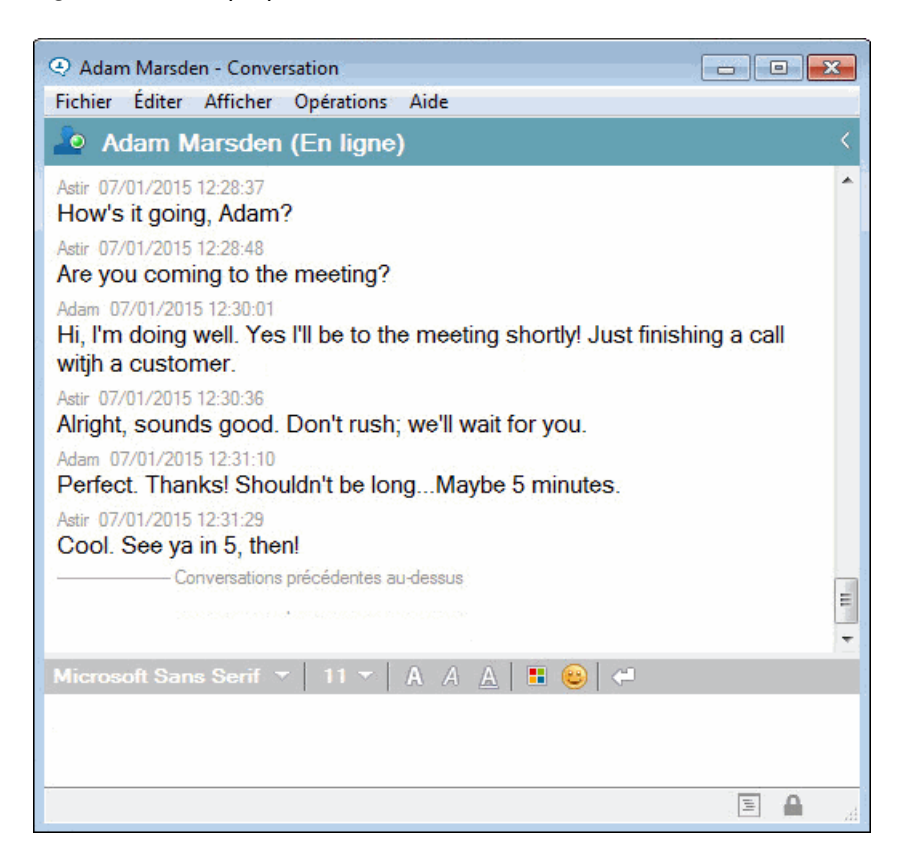

#### <span id="page-33-0"></span>**6.2 Affichage de l'historique étendu à partir d'une conversation, d'un salon de conversation ou d'une diffusion**

Vous pouvez afficher le fichier d'historique d'une conversation à partir de la fenêtre de conversation. Chaque fois que vous participez à une conversation, accédez à un salon de conversation, ou envoyez ou recevez une diffusion, l'historique de cet événement est consigné dans un fichier d'historique.

Votre historique de conversation est stocké sur le périphérique sur lequel vous avez participé à la conversation. Si vous participez, par exemple, à une conversation sur votre ordinateur portable, vous ne pouvez pas afficher l'historique correspondant à cet événement sur votre téléphone mobile.

La plupart des fichiers d'historique sont associés au type de fenêtre dans laquelle vous vous trouvez et à la personne avec qui vous conversez. Par exemple, toutes vos conversations avec Mike Palu sont enregistrées dans un fichier nommé Conv\_mpalu\_*numéro*.hst. Dans le cas du fichier d'historique d'un salon de conversation, le nom est *Chat\_nom\_du\_salon\_numéro*.hst. Par contre, toutes les diffusions envoyées sont enregistrées dans le fichier Diffusions envoyées.hst. Vous pouvez changer l'emplacement du fichier d'historique. Pour plus d'informations sur le déplacement du fichier d'historique, reportez-vous à la [Section 8.18, « Modification de l'emplacement des fichiers](#page-50-2)  [d'historique », page 51.](#page-50-2)

Lorsque le fichier d'historique est affiché, vous ne pouvez pas le modifier dans la fenêtre Historique.

**1** Dans une conversation, un salon de conversation ou une fenêtre de diffusion, cliquez sur *Afficher l'historique*. Le contenu du fichier d'historique s'affiche.

#### <span id="page-34-0"></span>**6.3 Désactivation ou activation de l'historique personnel dans une conversation, un salon de conversation ou une fenêtre de diffusion**

Par défaut, l'historique personnel est activé.

**1** *Cliquez sur* > *Outils* > *Options*, puis sur *Historique*. Sous Mac, cliquez sur *Préférences* > *Options*, puis sur *Historique*.

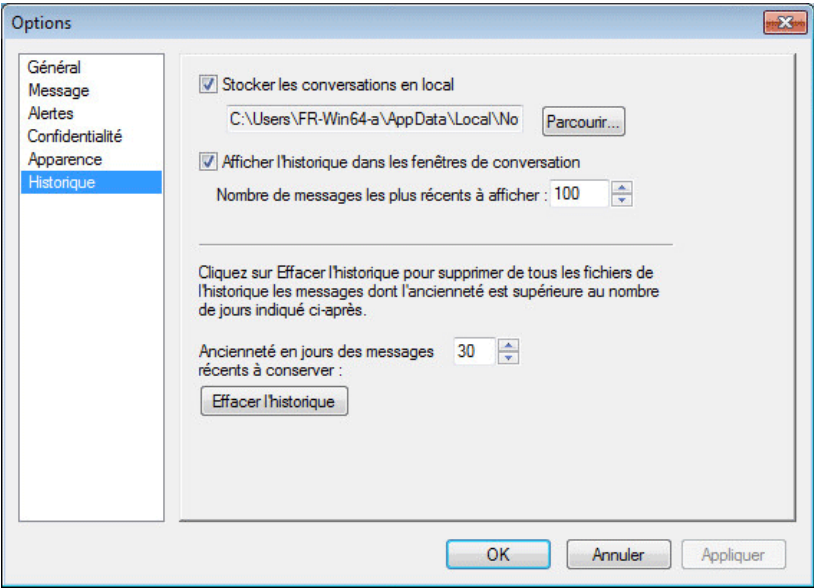

**2** Désélectionnez *Afficher l'historique dans les fenêtres de conversation*.

#### <span id="page-34-1"></span>**6.4 Comment effacer votre historique**

- **1** Cliquez sur *Outils* > *Options*, puis sur *Historique*. Sous Mac, cliquez sur *Préférences* > *Options*, puis sur *Historique*.
- **2** Spécifiez un nombre de jours pendant lesquels les messages récents seront conservés.
- **3** Cliquez sur *Effacer l'historique*.

Cette opération efface tous les messages antérieurs au nombre de jours sélectionné. Vous ne pouvez pas effacer les messages de moins d'un jour.

Pour effacer entièrement votre historique, vous devez supprimer les fichiers d'historique. Pour savoir où sont stockés les fichiers de votre historique, cliquez sur *Outils* > *Options*, puis sur *Historique*. Sous Mac, cliquez sur *Préférences* > *Options*, puis sur *Historique*. L'emplacement des fichiers de l'historique est indiqué dans le champ *Stocker les conversations en local*.

Vous pouvez changer l'emplacement du fichier d'historique. Pour plus d'informations sur le déplacement du fichier d'historique, reportez-vous à la [Section 8.18, « Modification de l'emplacement](#page-50-2)  [des fichiers d'historique », page 51.](#page-50-2)

#### <span id="page-35-0"></span>**6.5 Explication de l'incidence de connexions multiples sur l'historique personnel**

Votre historique de conversation est stocké sur tous les périphériques ou ordinateurs sur lesquels vous étiez connecté à Novell Messenger lorsque vous avez participé à la conversation. Si vous étiez connecté à Novell Messenger sur plusieurs périphériques au moment de la conversation, l'historique correspondant est stocké sur l'ensemble des périphériques. Si vous n'étiez connecté qu'à un seul périphérique à ce moment-là, l'historique n'est disponible qu'à partir de celui-ci.

# <span id="page-36-0"></span>7 <sup>7</sup>**Utilisation des états**

- <span id="page-36-3"></span>[Section 7.1, « Changement d'état », page 37](#page-36-1)
- [Section 7.2, « Création d'un état personnalisé », page 37](#page-36-2)
- [Section 7.3, « Explication de l'incidence de connexions multiples sur l'état », page 38](#page-37-0)

## <span id="page-36-1"></span>**7.1 Changement d'état**

- **1** Cliquez sur la *barre d'état* (où votre nom apparaît sous la barre de menu).
- **2** Cliquez sur l'état que vous souhaitez voir s'afficher à côté de votre nom dans la liste des contacts des autres utilisateurs.
	- $\begin{array}{cc} \leftarrow & \bullet \\ \bullet & \text{En ligne} \end{array}$
	- Occupé
	- **Absent**
	- $\geq$  Apparaître hors ligne

Vous pouvez également cliquer avec le bouton droit de la souris sur l'icône Novell Messenger dans la zone de notification (Windows et Linux uniquement), cliquer sur *État*, puis choisir un état.

## <span id="page-36-2"></span>**7.2 Création d'un état personnalisé**

**1** Cliquez sur *Fichier* > *État* > État personnalisé.

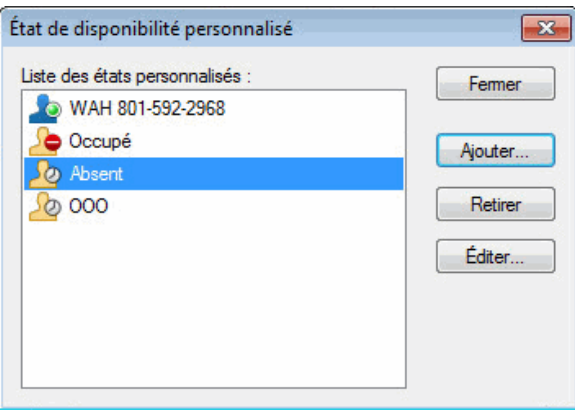

- **2** Cliquez sur *Ajouter*.
- **3** Saisissez le nom de l'état personnalisé, par exemple, En réunion.
- **4** Sélectionnez *En ligne*, *Occupé* ou *Absent* dans la liste déroulante *Afficher en tant que*. Vous déterminez ainsi l'icône qui s'affichera à côté de votre état.
- **5** (Facultatif) Saisissez un texte qui sera envoyé aux utilisateurs qui tentent de vous envoyer un message instantané lorsque cet état est sélectionné. Par exemple : « Je suis actuellement en réunion et ne peux vous répondre ».
- **6** Cliquez sur *OK*, puis sur *Fermer*.

#### <span id="page-37-0"></span>**7.3 Explication de l'incidence de connexions multiples sur l'état**

Des connexions multiples peuvent affecter le mode d'affichage de votre état lorsque vous le modifiez et lorsque vous vous connectez sur un périphérique secondaire.

#### **Modification de l'état**

Si vous êtes connecté à Novell Messenger sur plusieurs périphériques et modifiez votre état sur l'un d'eux, la modification est immédiatement prise en compte sur l'ensemble des périphériques.

Supposons, par exemple, que vous soyez connecté à Messenger sur votre ordinateur de bureau et sur votre téléphone mobile. Dans ce cas, si vous définissez votre état sur « Absent » sur votre téléphone, ce changement se reflète également sur l'ordinateur de bureau. L'état « Absent » est donc présenté à tous les utilisateurs. (La seule exception concerne la définition de votre état sur « Inactif » sur un seul périphérique en raison de votre inactivité sur ce périphérique. Dans ce cas, l'état défini sur les autres périphériques sur lesquels vous êtes actif n'est pas défini sur « Inactif ».)

#### **Connexion**

Lorsque vous vous connectez à Messenger sur un périphérique, le client détecte si un état a déjà été défini sur un autre périphérique. Dans l'affirmative, cet état est utilisé sur le périphérique sur lequel vous êtes connecté. En l'absence d'état, l'état par défaut du périphérique est utilisé.

# 8

# <span id="page-38-0"></span><sup>8</sup>**Personnalisation de Novell Messenger**

Ce chapitre comprend les sections suivantes :

- <span id="page-38-2"></span>• [Section 8.1, « Changement de mot de passe », page 39](#page-38-1)
- [Section 8.2, « Spécification de l'ouverture de Novell Messenger », page 40](#page-39-0)
- [Section 8.3, « Spécification de l'affichage des contacts au démarrage », page 41](#page-40-0)
- [Section 8.4, « Spécification du délai d'attente avant affichage de l'état Inactif », page 41](#page-40-1)
- [Section 8.5, « Spécification de l'invitation à enregistrer les conversations », page 42](#page-41-0)
- [Section 8.6, « Spécification de l'invitation à se connecter à Internet », page 43](#page-42-0)
- [Section 8.7, « Spécification de l'utilisation d'émoticônes graphiques », page 43](#page-42-1)
- [Section 8.8, « Spécification de l'acceptation systématique des invitations aux conférences »,](#page-43-0)  [page 44](#page-43-0)
- [Section 8.9, « Spécification de la langue de l'interface », page 45](#page-44-0)
- [Section 8.10, « Spécification de la mémorisation de votre mot de passe », page 45](#page-44-1)
- [Section 8.11, « Spécification de la police des messages composés », page 46](#page-45-0)
- [Section 8.12, « Spécification du fonctionnement de la touche Entrée », page 46](#page-45-1)
- [Section 8.13, « Spécification de la police des messages reçus », page 47](#page-46-0)
- [Section 8.14, « Spécification d'options en mode hors ligne pour les contacts », page 48](#page-47-0)
- [Section 8.15, « Spécification du moment auquel une notification \(alarme sonore ou alerte\) doit](#page-47-1)  [vous être envoyée », page 48](#page-47-1)
- [Section 8.16, « Spécification des utilisateurs qui pourront voir votre état et vous envoyer des](#page-48-0)  [messages », page 49](#page-48-0)
- [Section 8.17, « Modification de l'apparence de la liste des contacts », page 50](#page-49-0)
- [Section 8.18, « Modification de l'emplacement des fichiers d'historique », page 51](#page-50-0)
- [Section 8.19, « Spécification de l'affichage de l'historique dans la fenêtre de conversation »,](#page-50-1)  [page 51](#page-50-1)
- [Section 8.20, « Spécification du nombre de jours d'historique à conserver », page 52](#page-51-0)
- [Section 8.21, « Affichage des contacts en ligne uniquement », page 53](#page-52-0)
- [Section 8.22, « Désactivation du son \(Windows et Linux uniquement\) », page 53](#page-52-1)
- [Section 8.23, « Utilisation des options de démarrage », page 53](#page-52-2)

## <span id="page-38-1"></span>**8.1 Changement de mot de passe**

Si l'administrateur système vous en donne le droit, vous pouvez changer votre mot de passe Novell Messenger. Votre mot de passe d'annuaire (NetIQ eDirectory) sera modifié, puisque c'est celui que vous utilisez pour vous connecter à Novell Messenger.

**1** Cliquez sur *Outils* > *Changer le mot de passe*. Sous Mac, cliquez sur *Préférences* > *Changer le mot de passe*.

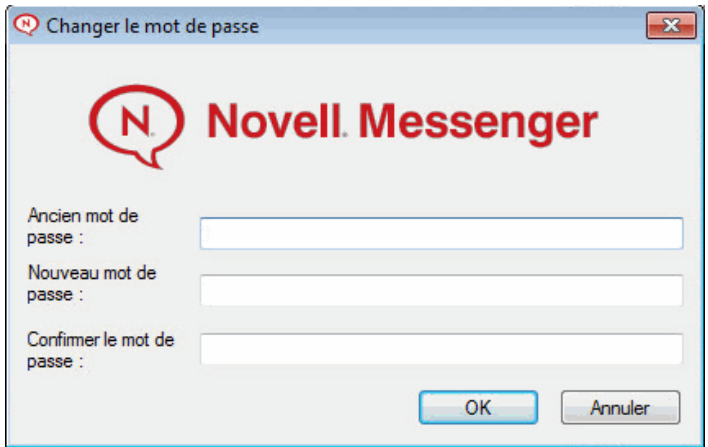

- **2** Saisissez votre ancien mot de passe dans le champ *Ancien mot de passe* et le nouveau dans les champs *Nouveau mot de passe* et *Confirmer le mot de passe*.
- **3** Cliquez sur *OK*.

#### <span id="page-39-0"></span>**8.2 Spécification de l'ouverture de Novell Messenger**

- **1** Cliquez sur *Outils* > *Options*. Sous Mac, cliquez sur *Préférences* > *Options*.
- **2** Cliquez sur *Général*.

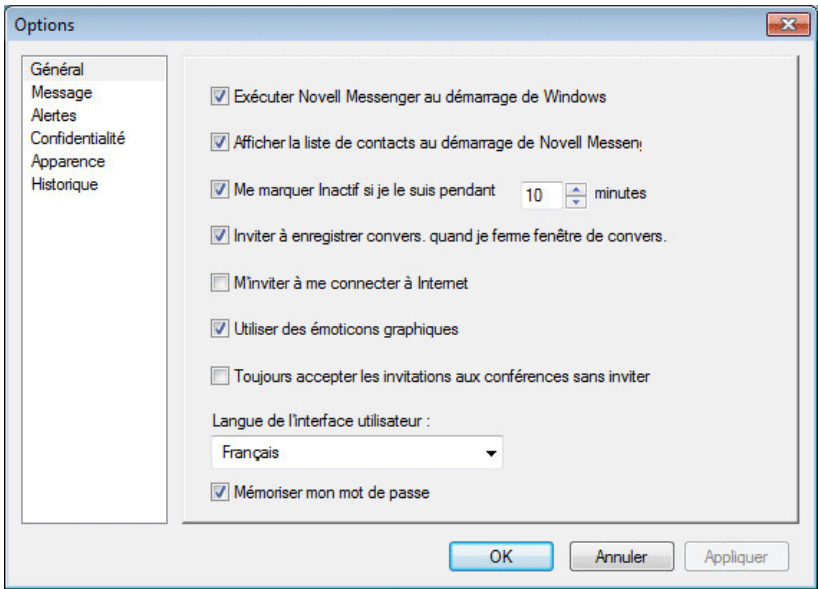

- **3** Sélectionnez ou désélectionnez *Exécuter Novell Messenger au démarrage de Windows*.
- **4** Cliquez sur *OK*.

Vous pouvez également spécifier dans le client GroupWise si Novell Messenger doit s'ouvrir au démarrage du client. Dans le client GroupWise, cliquez sur *Outils* > *Options*, double-cliquez sur *Environnement*, puis sélectionnez ou désélectionnez *Lancer Messenger au démarrage*.

#### <span id="page-40-0"></span>**8.3 Spécification de l'affichage des contacts au démarrage**

- **1** Cliquez sur *Outils* > *Options*. Sous Mac, cliquez sur *Préférences* > *Options*.
- **2** Cliquez sur *Général*.

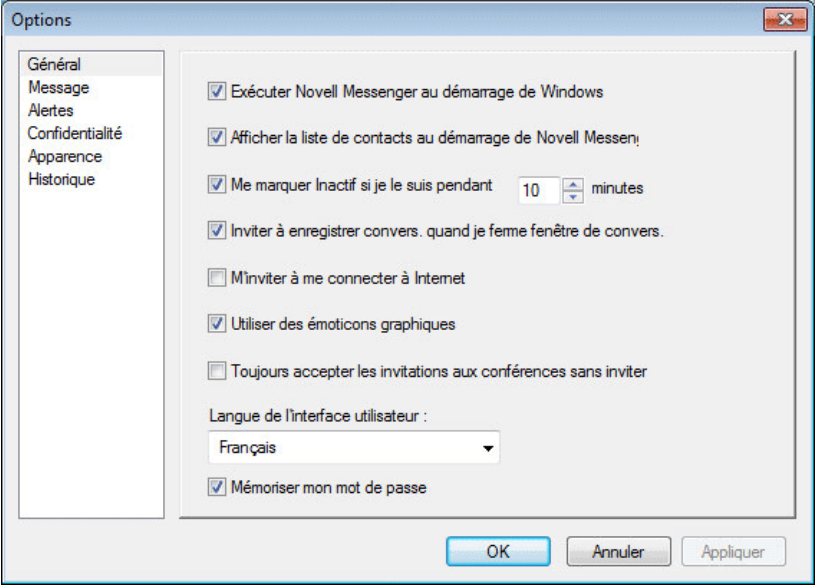

**3** Sélectionnez ou désélectionnez *Afficher la liste des contacts au démarrage de Novell Messenger*.

Si vous désélectionnez *Afficher la liste des contacts au démarrage de Novell Messenger*, l'application apparaît sous forme d'icône dans la zone de notification.

#### <span id="page-40-1"></span>**8.4 Spécification du délai d'attente avant affichage de l'état Inactif**

Si vous n'utilisez pas Novell Messenger pendant un certain temps, le mot « Inactif » s'affiche à côté de l'état associé à votre nom dans la liste de contacts des autres utilisateurs. Vous pouvez définir ce délai.

- **1** Cliquez sur *Outils* > *Options*. Sous Mac, cliquez sur *Préférences* > *Options*.
- **2** Cliquez sur *Général*.

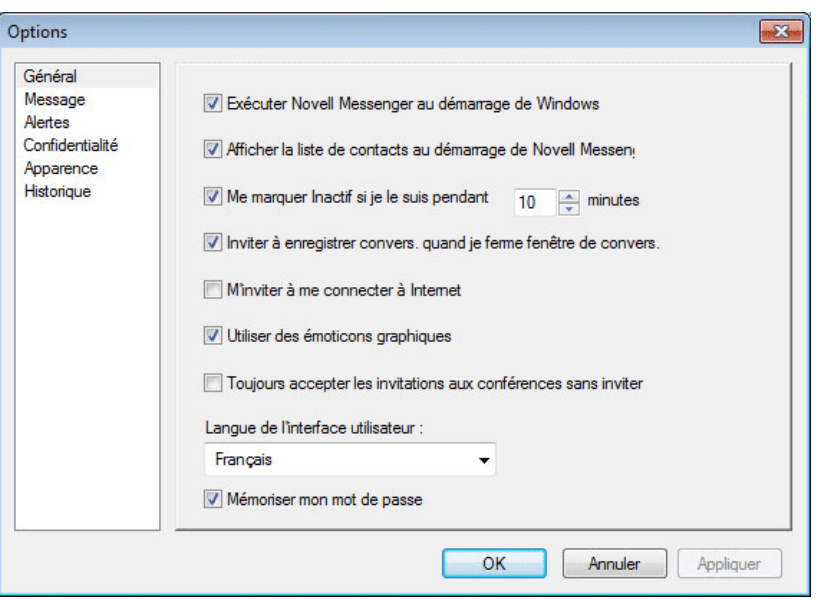

- Assurez-vous que l'option *Me marquer Inactif si je le suis pendant \_\_ minutes* est sélectionnée.
- Modifiez la durée.
- <span id="page-41-1"></span>Cliquez sur *OK*.

#### <span id="page-41-0"></span>**8.5 Spécification de l'invitation à enregistrer les conversations**

- Cliquez sur *Outils* > *Options*. Sous Mac, cliquez sur *Préférences* > *Options*.
- Cliquez sur *Général*.

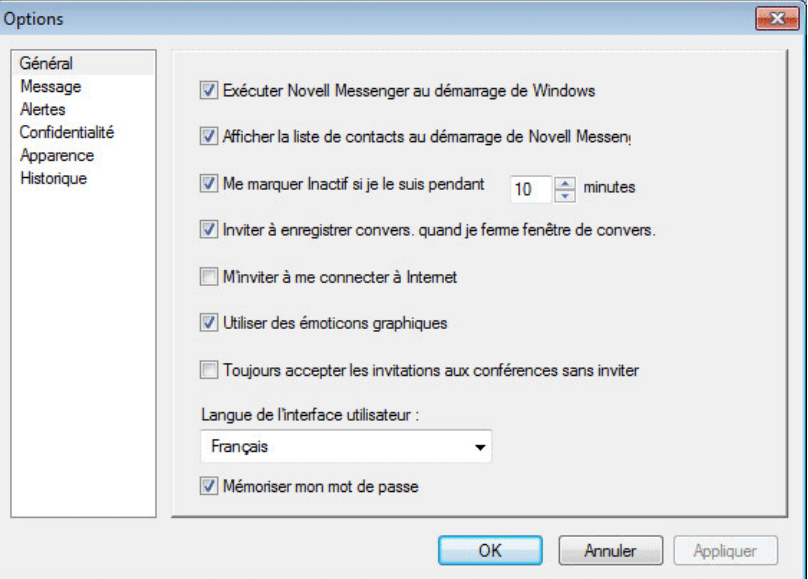

- Sélectionnez ou désélectionnez *M'inviter à enregistrer les convers. lorsque je ferme les fenêtres de conversation*.
- Cliquez sur *OK*.

#### <span id="page-42-0"></span>**8.6 Spécification de l'invitation à se connecter à Internet**

- **1** Cliquez sur *Outils* > *Options*. Sous Mac, cliquez sur *Préférences* > *Options*.
- **2** Cliquez sur *Général*.

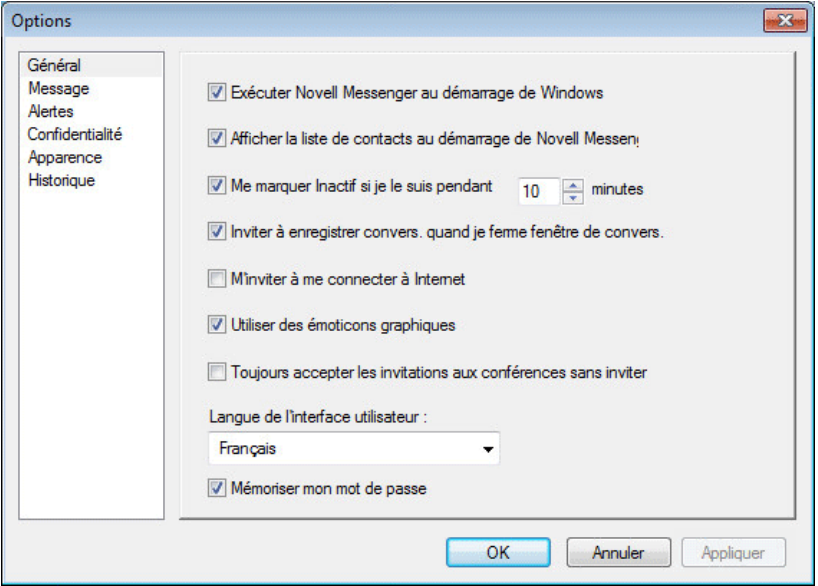

- **3** Sélectionnez ou désélectionnez *M'inviter à me connecter à Internet*.
- **4** Cliquez sur *OK*.

#### <span id="page-42-1"></span>**8.7 Spécification de l'utilisation d'émoticônes graphiques**

- **1** Cliquez sur *Outils* > *Options*. Sous Mac, cliquez sur *Préférences* > *Options*.
- **2** Cliquez sur *Général*.

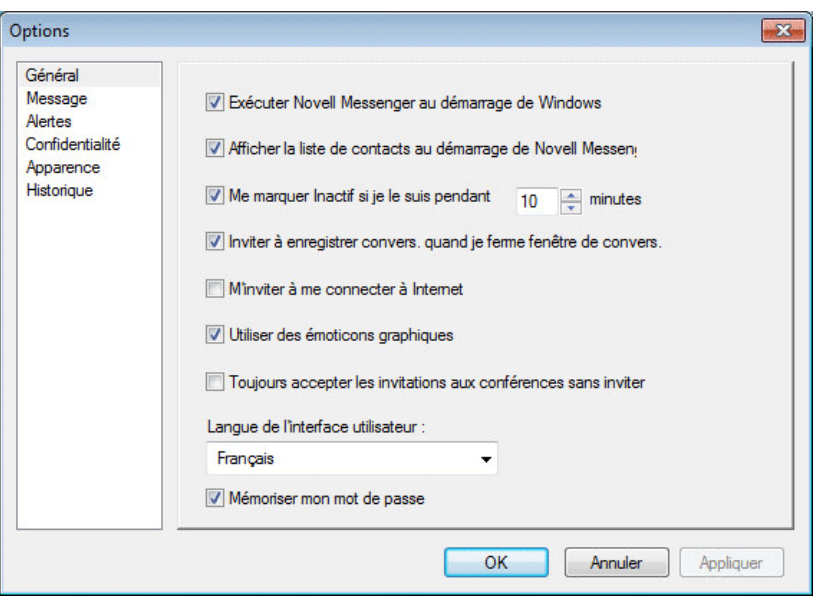

- Sélectionnez ou désélectionnez *Utiliser des émoticônes graphiques*.
- Cliquez sur *OK*.

#### <span id="page-43-0"></span>**8.8 Spécification de l'acceptation systématique des invitations aux conférences**

- Cliquez sur *Outils* > *Options*. Sous Mac, cliquez sur *Préférences* > *Options*.
- Cliquez sur *Général*.

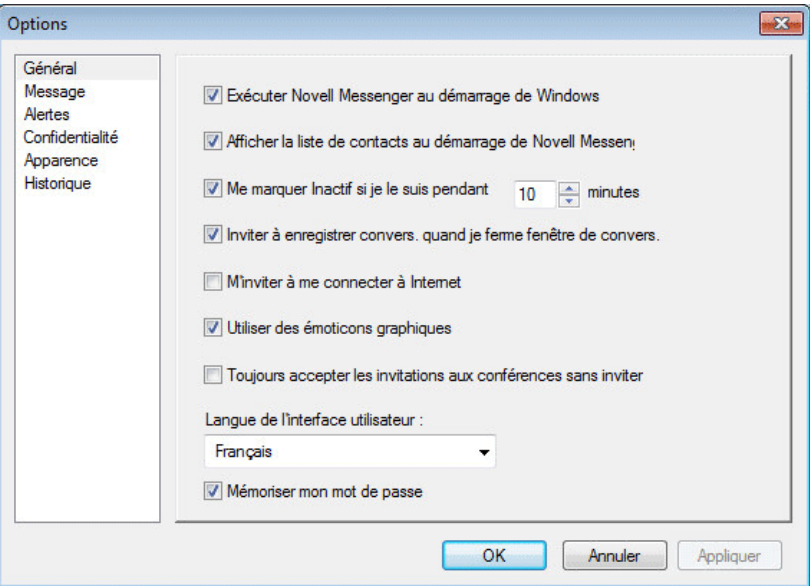

- Sélectionnez ou désélectionnez *Toujours accepter les invitations aux conférences sans inviter*.
- Cliquez sur *OK*.

## <span id="page-44-0"></span>**8.9 Spécification de la langue de l'interface**

- **1** Cliquez sur *Outils* > *Options*. Sous Mac, cliquez sur *Préférences* > *Options*.
- **2** Cliquez sur *Général*.

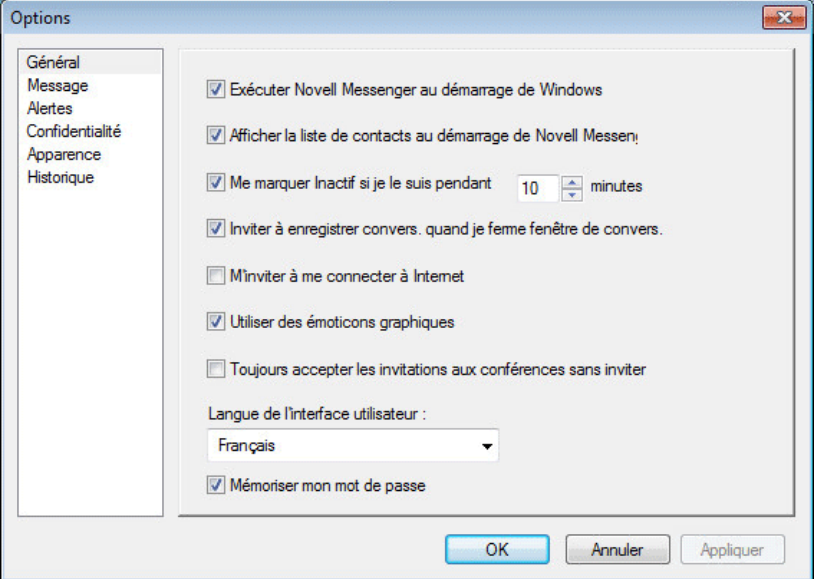

- **3** Sélectionnez la langue souhaitée dans la liste déroulante *Langue de l'interface utilisateur*.
- **4** Cliquez sur *OK*.

#### <span id="page-44-1"></span>**8.10 Spécification de la mémorisation de votre mot de passe**

- **1** Cliquez sur *Outils* > *Options*. Sous Mac, cliquez sur *Préférences* > *Options*.
- **2** Cliquez sur *Général*.

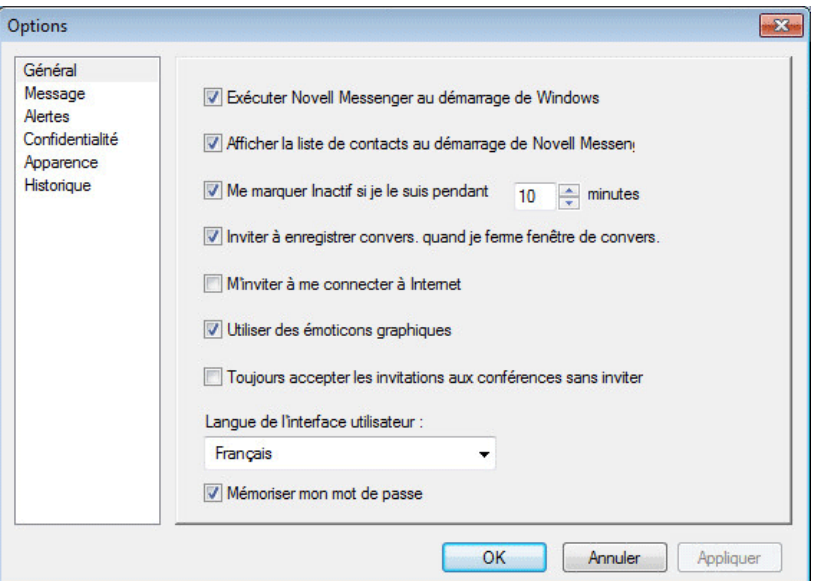

- **3** Sélectionnez ou désélectionnez *Mémoriser mon mot de passe*.
- <span id="page-45-2"></span>**4** Cliquez sur *OK*.

#### <span id="page-45-0"></span>**8.11 Spécification de la police des messages composés**

- **1** Cliquez sur *Outils* > *Options*. Sous Mac, cliquez sur *Préférences* > *Options*.
- **2** Cliquez sur *Message*.

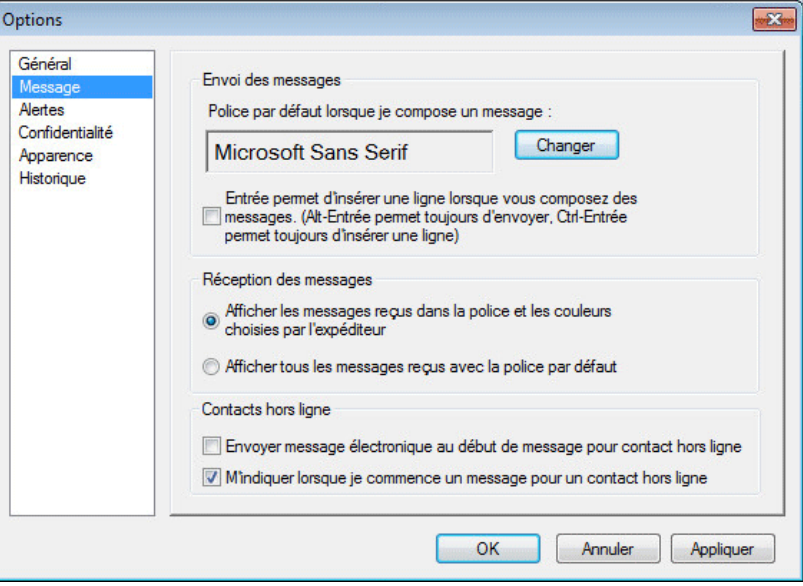

- **3** Cliquez sur *Changer* (en regard du champ intitulé *Police par défaut lorsque je compose un message*).
- **4** Effectuez vos sélections de police, puis cliquez sur *OK*.
- **5** Cliquez sur *OK*.

#### <span id="page-45-1"></span>**8.12 Spécification du fonctionnement de la touche Entrée**

Par défaut, lorsque vous appuyez sur la touche Entrée, le message que vous composez est envoyé. Vous pouvez faire en sorte que la touche Entrée insère une nouvelle ligne dans votre message.

- **1** Cliquez sur *Outils* > *Options*. Sous Mac, cliquez sur *Préférences* > *Options*.
- **2** Cliquez sur *Message*.

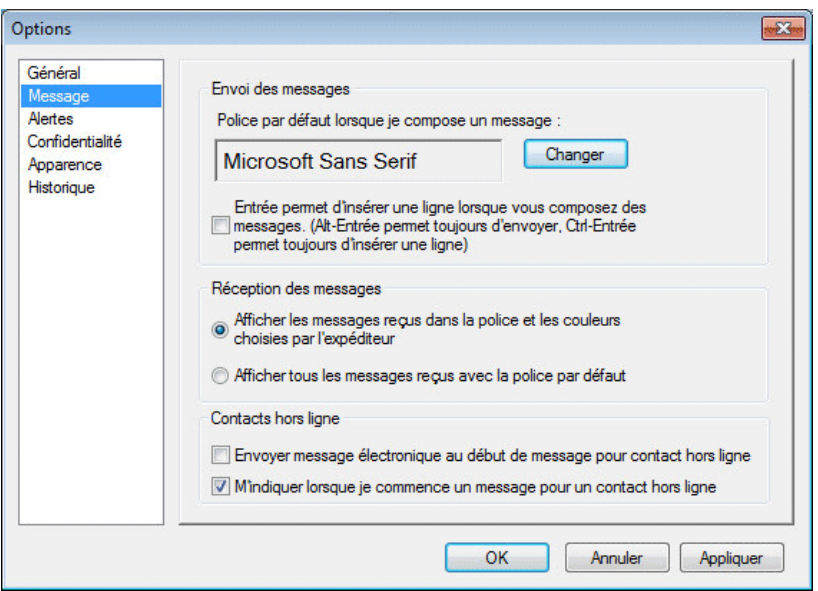

- **3** Sélectionnez l'option *Entrée permet d'insérer une ligne lorsque vous composez des messages*.
- **4** Cliquez sur *OK*.

Les combinaisons de touches Ctrl+Entrée et Maj+Entrée insèrent systématiquement une ligne, et la combinaison Alt+Entrée envoie systématiquement un message.

## <span id="page-46-0"></span>**8.13 Spécification de la police des messages reçus**

- **1** Cliquez sur *Outils* > *Options*. Sous Mac, cliquez sur *Préférences* > *Options*.
- **2** Cliquez sur *Message*.

<span id="page-46-1"></span>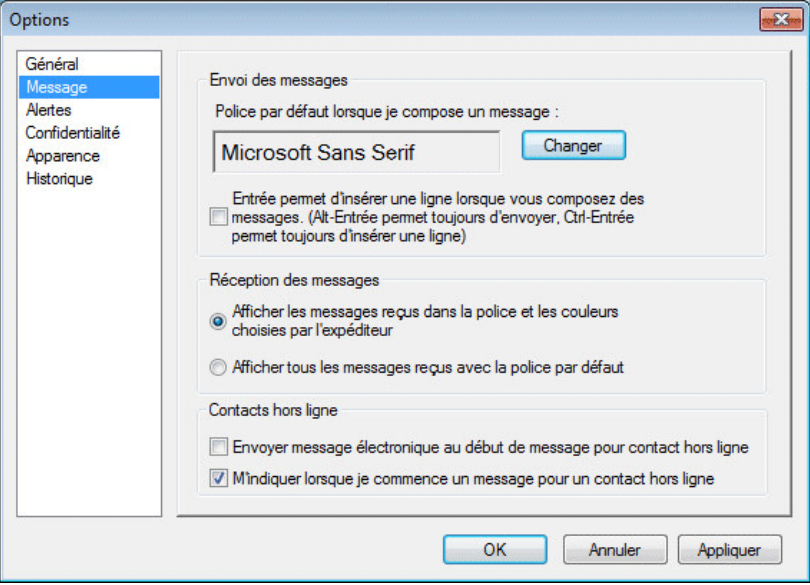

- **3** Sélectionnez l'une des options de la zone de groupe *Réception des messages*.
- **4** Cliquez sur *OK*.

#### <span id="page-47-0"></span>**8.14 Spécification d'options en mode hors ligne pour les contacts**

- **1** Cliquez sur *Outils* > *Options*. Sous Mac, cliquez sur *Préférences* > *Options*.
- **2** Cliquez sur *Message*.

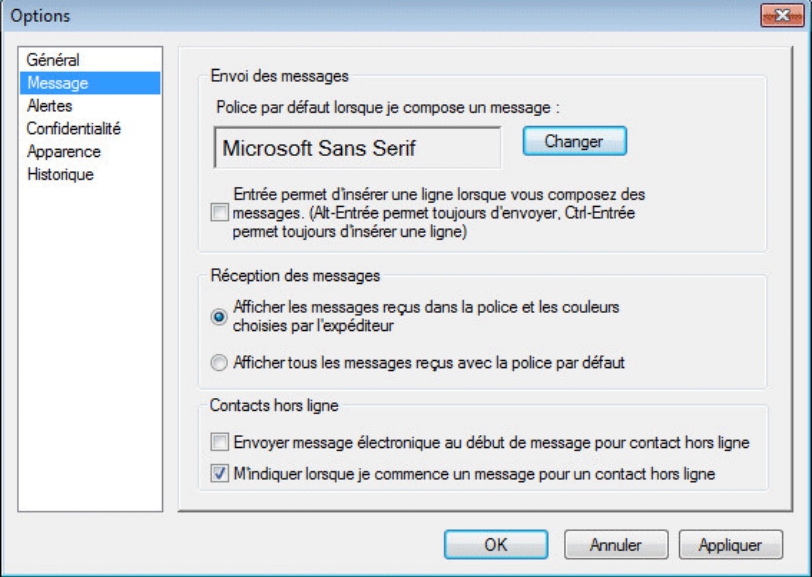

**3** Sélectionnez l'une des options de la zone de groupe *Contacts hors ligne*.

L'option *Envoyer un message électronique lorsque je commence un message destiné à un contact hors ligne* est disponible uniquement sur le client pour Windows. (Lorsque cette option est sélectionnée, le fait de commencer à rédiger un message destiné à un contact hors ligne dans Messenger ouvre un message électronique adressé à ce contact.)

**4** Cliquez sur *OK*.

#### <span id="page-47-1"></span>**8.15 Spécification du moment auquel une notification (alarme sonore ou alerte) doit vous être envoyée**

- **1** Cliquez sur *Outils* > *Options*. Sous Mac, cliquez sur *Préférences* > *Options*.
- **2** Cliquez sur *Alertes*.

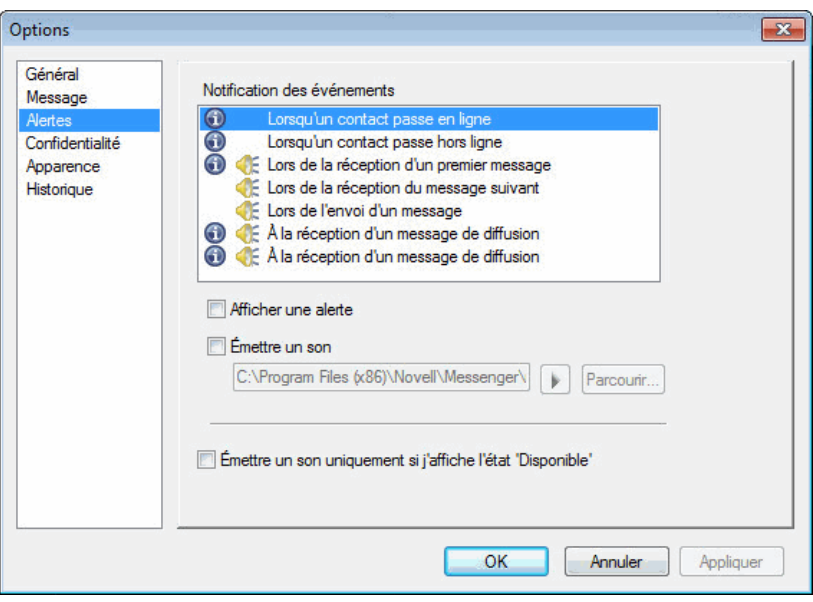

- **3** Dans la liste *Notification des événements*, cliquez sur l'événement pour lequel vous voulez spécifier une alarme sonore ou une alerte.
- **4** Sélectionnez ou désélectionnez *Afficher une alerte* et *Émettre un son*. Pour modifier le son par défaut, sélectionnez un autre fichier son.
- **5** (Facultatif) Sélectionnez *Émettre un son uniquement si j'affiche l'état Disponible*.
- **6** Cliquez sur *OK*.

Pour désactiver tous les sons de manière temporaire, cliquez avec le bouton droit de la souris sur l'icône d'état de Novell Messenger dans la zone de notification, puis cliquez sur *Muet*. Suivez la même procédure pour réactiver le son. Si vous utilisez l'option Muet pour désactiver les sons, ils seront réactivés lorsque vous vous reconnecterez à Novell Messenger.

# <span id="page-48-0"></span>**8.16 Spécification des utilisateurs qui pourront voir votre état et vous envoyer des messages**

- **1** Cliquez sur *Outils* > *Options*. Sous Mac, cliquez sur *Préférences* > *Options*.
- **2** Cliquez sur *Confidentialité*.

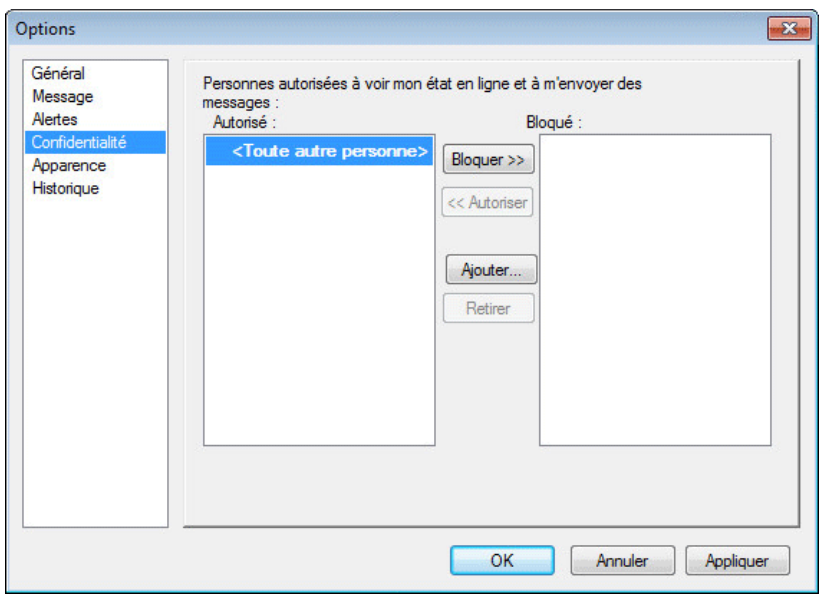

- **3** Utilisez les boutons *Ajouter* et *Retirer* pour ajouter des utilisateurs dans les listes *Autorisé* et *Bloqué* ou pour en supprimer.
- **4** (Facultatif) Sélectionnez des utilisateurs et déplacez-les d'une liste à l'autre à l'aide des boutons *Bloquer* et *Autoriser*.
- **5** Cliquez sur *OK*.

#### <span id="page-49-0"></span>**8.17 Modification de l'apparence de la liste des contacts**

- **1** Cliquez sur *Outils* > *Options*. Sous Mac, cliquez sur *Préférences* > *Options*.
- **2** Cliquez sur *Apparence*.

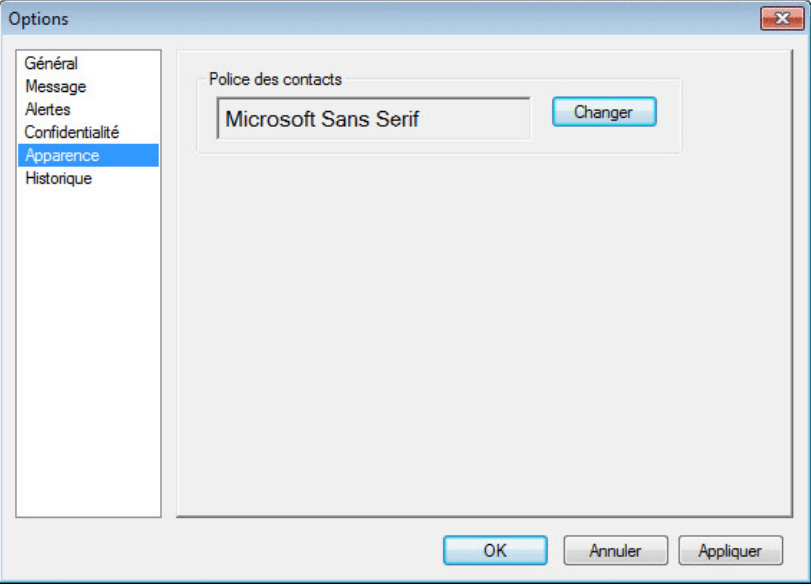

- **3** Cliquez sur *Changer* et sélectionnez la police, ainsi que le style et la taille de la police.
- <span id="page-50-2"></span>**4** Cliquez deux fois sur *OK*.

#### <span id="page-50-0"></span>**8.18 Modification de l'emplacement des fichiers d'historique**

Vous ne pouvez spécifiez qu'un emplacement pour tous les fichiers d'historique. Lorsque vous déplacez l'emplacement des fichiers d'historique, de nouveaux fichiers d'historique sont créés et l'ancien contenu des fichiers d'historique n'apparaît pas lorsque vous consultez l'historique.

- **1** Cliquez sur *Outils* > *Options*. Sous Mac, cliquez sur *Préférences* > *Options*.
- **2** Cliquez sur *Historique*.

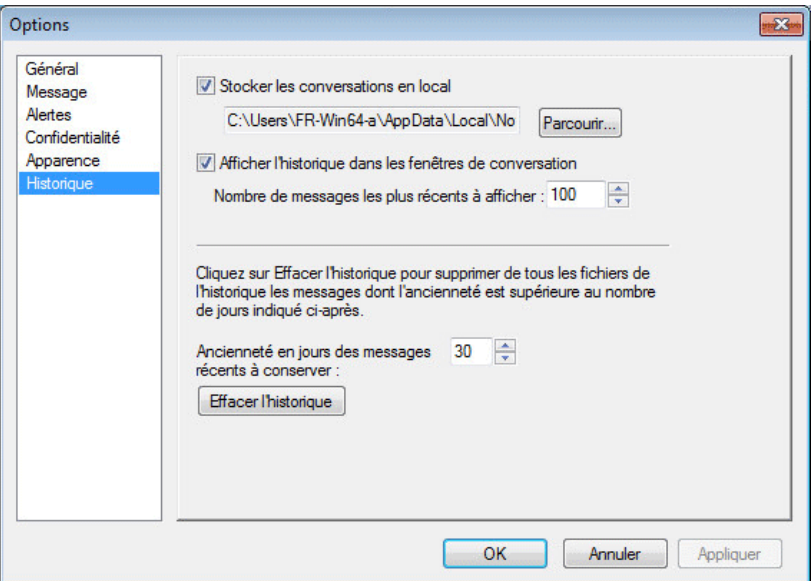

- **3** Sélectionnez *Stocker les conversations en local*.
- **4** Cliquez sur *Parcourir*, puis recherchez l'emplacement où vous voulez enregistrer les fichiers d'historique.
- **5** Cliquez deux fois sur *OK*.

#### <span id="page-50-1"></span>**8.19 Spécification de l'affichage de l'historique dans la fenêtre de conversation**

- **1** Cliquez sur *Outils* > *Options*. Sous Mac, cliquez sur *Préférences* > *Options*.
- **2** Cliquez sur *Historique*.

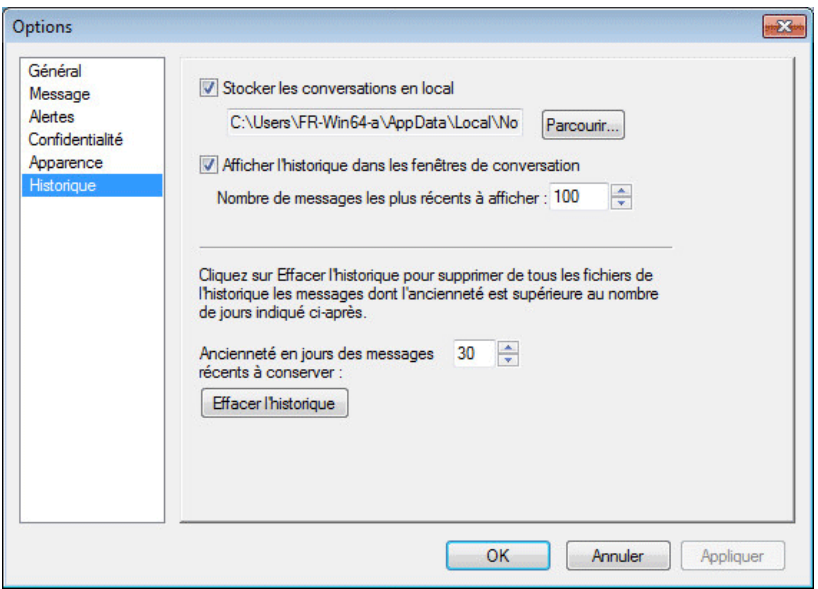

- Sélectionnez ou désélectionnez *Afficher l'historique dans les fenêtres de conversation*.
- Spécifiez le nombre de messages récents à afficher.
- Cliquez sur *OK*.

#### <span id="page-51-0"></span>**8.20 Spécification du nombre de jours d'historique à conserver**

- Cliquez sur *Outils* > *Options*. Sous Mac, cliquez sur *Préférences* > *Options*.
- Cliquez sur *Historique*.

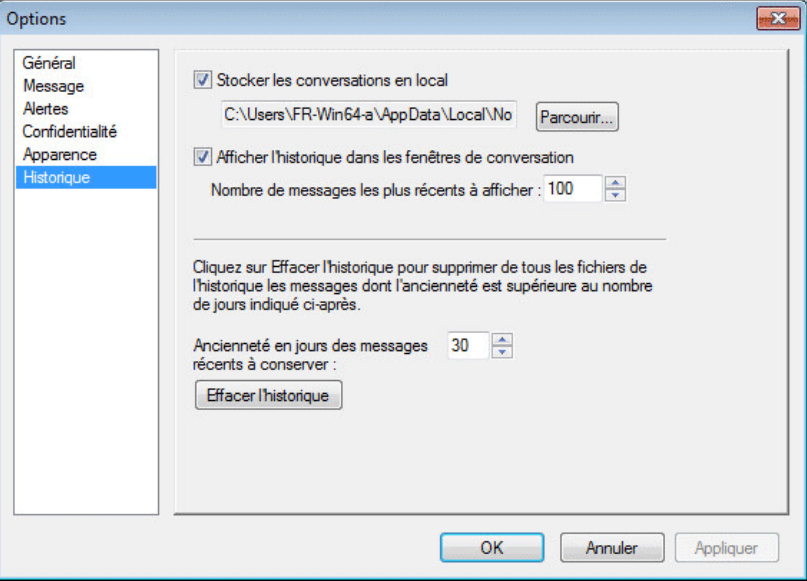

 Indiquez le nombre de jours pour lesquels vous souhaitez conserver les messages dans l'historique.

- **4** Cliquez sur *Effacer l'historique* pour supprimer l'historique dont l'ancienneté est supérieure au nombre de jours sélectionné.
- **5** Cliquez sur *OK*.

### <span id="page-52-0"></span>**8.21 Affichage des contacts en ligne uniquement**

Par défaut, tous les contacts de la liste de contacts sont affichés.

**1** Cliquez sur **22** au-dessus de la liste de contacts, puis sur Afficher les contacts en ligne. ou

Cliquez sur *Afficher* > *Afficher les contacts en ligne*.

#### <span id="page-52-1"></span>**8.22 Désactivation du son (Windows et Linux uniquement)**

Vous pouvez désactiver temporairement tous les sons.

- <span id="page-52-4"></span>**1** Cliquez avec le bouton droit de la souris sur l'icône d'état de Novell Messenger **de** dans la zone de notification, puis sélectionnez *Muet*.
- **2** Pour réactiver les sons, répétez l'[Étape 1.](#page-52-4)

Si vous utilisez l'option Muet pour désactiver les sons, ils seront réactivés lorsque vous vous reconnecterez à Novell Messenger.

Pour plus d'informations sur la spécification des notifications par son et alertes, reportez-vous à la [Section 8.15, « Spécification du moment auquel une notification \(alarme sonore ou alerte\) doit vous](#page-47-1)  [être envoyée », page 48.](#page-47-1)

### <span id="page-52-2"></span>**8.23 Utilisation des options de démarrage**

- [Section 8.23.1, « Options de démarrage de la ligne de commande », page 53](#page-52-3)
- [Section 8.23.2, « Options de démarrage URL », page 54](#page-53-0)

#### <span id="page-52-3"></span>**8.23.1 Options de démarrage de la ligne de commande**

Vous pouvez utiliser les options de démarrage suivantes à partir d'une invite de commande lorsque vous démarrez Novell Messenger :

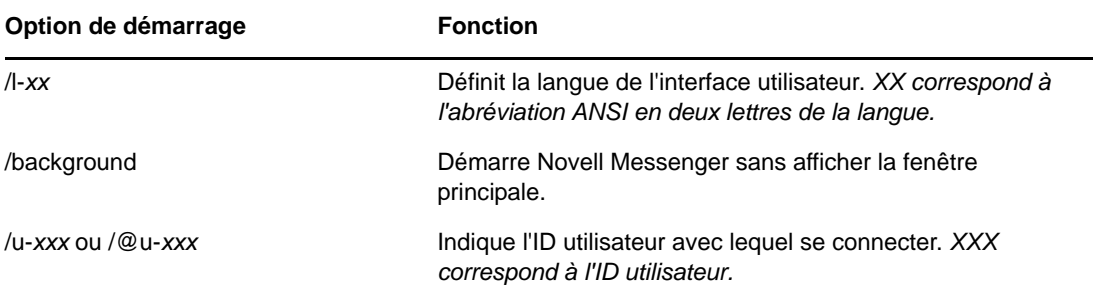

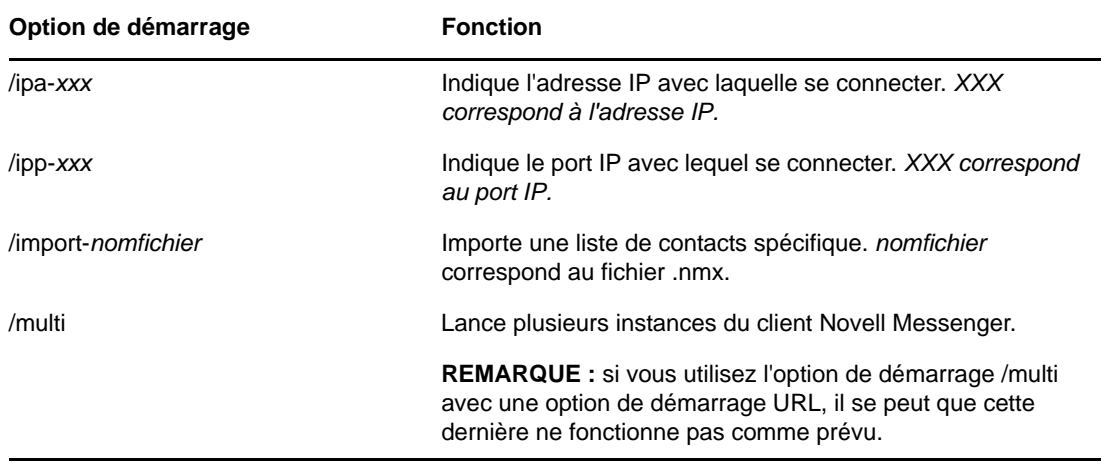

#### <span id="page-53-0"></span>**8.23.2 Options de démarrage URL**

Les options suivantes peuvent être utilisées à partir d'une invite de commande et dans la fenêtre d'un navigateur.

**REMARQUE :** lorsque vous utilisez les options de démarrage URL de cette section à partir d'une invite de commande, vous devez les placer entre guillemets. Par exemple :

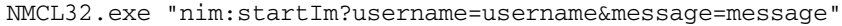

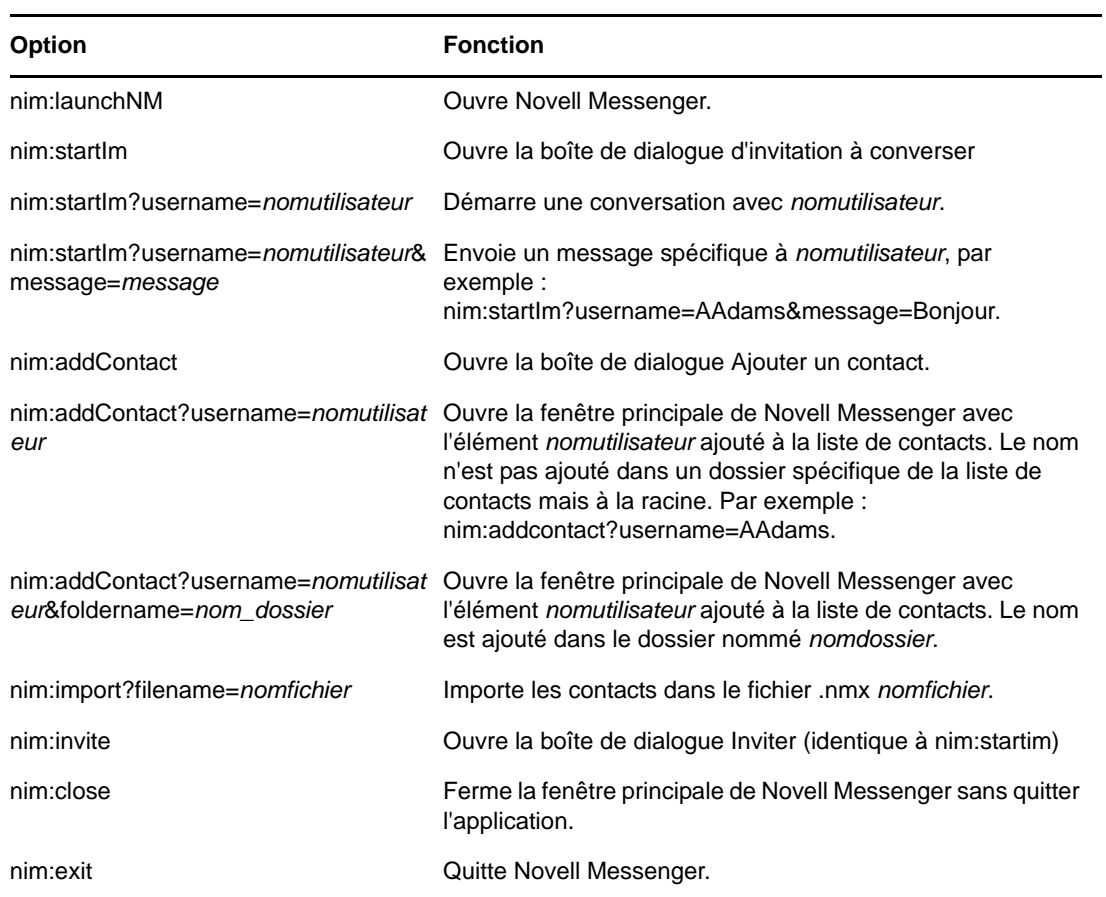

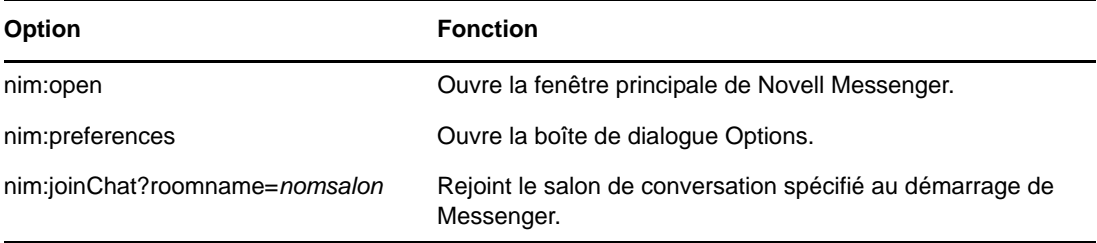

#### <span id="page-56-0"></span>9 <sup>9</sup>**Utilisation de Novell Messenger à partir de GroupWise (Windows uniquement)**

Les options Novell Messenger suivantes sont disponibles dans GroupWise :

- <span id="page-56-3"></span> [Section 9.1, « Affichage de la présence Messenger dans GroupWise \(Windows uniquement\) »,](#page-56-1)  [page 57](#page-56-1)
- [Section 9.2, « Envoi d'un message instantané », page 57](#page-56-2)
- [Section 9.3, « Affichage de la liste de contacts de Novell Messenger », page 58](#page-57-0)
- [Section 9.4, « Spécification du lancement éventuel de Novell Messenger au démarrage de](#page-57-1)  [GroupWise », page 58](#page-57-1)
- [Section 9.5, « Affichage des options Novell Messenger », page 58](#page-57-2)

Afin que Novell Messenger fonctionne avec GroupWise, vous devez utiliser le client Windows pour les deux.

#### <span id="page-56-1"></span>**9.1 Affichage de la présence Messenger dans GroupWise (Windows uniquement)**

Avec le client GroupWise pour Windows, vous pouvez voir les informations de présence d'un utilisateur. Ces informations de présence s'affichent aux emplacements suivants : Info express du champ *Dest.* lors de l'envoi d'un message, Info express du champ *De* dans les messages reçus et dans Info express des contacts de votre carnet d'adresses.

Pour afficher les Info express, placez le pointeur de la souris sur le contact durant un court instant.

Pour envoyer un message à un contact en ligne, cliquez sur son état de présence.

#### <span id="page-56-2"></span>**9.2 Envoi d'un message instantané**

**1** Dans GroupWise, cliquez sur *Fichier* > *Nouveau*, puis sur *Message instantané*.

ou

Cliquez sur l'état de présence d'un contact. Passez à l'[étape 4](#page-56-4).

**2** Cliquez sur la personne à laquelle vous souhaitez envoyer un message.

ou

Cliquez sur *Rechercher utilisateur* pour rechercher une personne qui ne figure pas dans votre liste de contacts.

- **3** Cliquez sur *OK*.
- <span id="page-56-4"></span>**4** Saisissez le message.
- **5** Appuyez sur Entrée ou sur Alt+Entrée.

#### <span id="page-57-0"></span>**9.3 Affichage de la liste de contacts de Novell Messenger**

**1** Dans GroupWise, cliquez sur *Outils* > *Messenger*, puis sur *Liste de contacts*.

#### <span id="page-57-1"></span>**9.4 Spécification du lancement éventuel de Novell Messenger au démarrage de GroupWise**

- **1** Dans GroupWise, cliquez sur *Outils* > *Options*.
- **2** Double-cliquez sur *Environnement*.
- **3** Dans l'onglet *Général*, sélectionnez ou désélectionnez l'option *Lancer Messenger au démarrage*.

Si GroupWise et Novell Messenger sont tous les deux en cours d'exécution et que vous quittez GroupWise, Novell Messenger reste ouvert jusqu'à ce que vous quittiez l'application.

### <span id="page-57-2"></span>**9.5 Affichage des options Novell Messenger**

**1** Dans GroupWise, cliquez sur *Outils* > *Messenger*, puis sur *Préférences*.

# <span id="page-58-0"></span>10 <sup>10</sup>**Utilisation de Novell Messenger sur votre périphérique mobile**

<span id="page-58-1"></span>Novell Messenger 3.0 ou version ultérieure est disponible pour les périphériques iOS, Android et BlackBerry pris en charge. Vous pouvez vous connecter à Messenger sur plusieurs périphériques en même temps. Concrètement, cela signifie que vous pouvez utiliser cette application sur votre téléphone ou tablette, tout en y étant connecté sur votre ordinateur de bureau. (Votre historique de conversation est stocké sur le périphérique ou sur l'ordinateur sur lequel vous étiez connecté lorsque vous avez participé à la conversation. Pour plus d'informations sur l'historique des messages, reportez-vous au [Chapitre 6, « Utilisation de votre historique personnel », page 33.](#page-32-2))

Pour obtenir des informations précises sur l'utilisation de l'application Messenger pour mobile, consultez le *Guide de démarrage rapide de Novell Messenger [3.0 Mobile](https://www.novell.com/documentation/novell_messenger30/messenger30_mobile/data/messenger30_mobile.html)* (https://www.novell.com/ documentation/novell\_messenger30/messenger30\_mobile/data/messenger30\_mobile.html) ou appuyez sur *Paramètres* > *Aide* dans l'application mobile.

#### <span id="page-60-0"></span>A <sup>A</sup>**Nouveautés de Novell Messenger 3.0**

<span id="page-60-3"></span>Bienvenue dans Novell Messenger 3.0. Cette version contient des nouvelles fonctionnalités et des mises à jour importantes. Vous trouverez, dans les sections suivantes, la présentation des nouvelles fonctions :

- [Section A.1, « Applications mobiles », page 61](#page-60-1)
- [Section A.2, « Connexions simultanées au client », page 61](#page-60-2)
- [Section A.3, « Mise à jour de l'apparence pour les applications de bureau », page 62](#page-61-0)

## <span id="page-60-1"></span>**A.1 Applications mobiles**

Novell Messenger 3.0 fournit des applications natives pour les périphériques iOS, Android et BlackBerry. Pour plus d'informations, reportez-vous au [Chapitre 10, « Utilisation de](#page-58-1)  [Novell Messenger sur votre périphérique mobile », page 59](#page-58-1).

### <span id="page-60-2"></span>**A.2 Connexions simultanées au client**

Dans les versions précédentes de Novell Messenger, le fait de se connecter à partir d'un deuxième poste de travail déconnectait Messenger sur le premier poste.

Novell Messenger 3.0 vous permet désormais d'établir des connexions simultanées à votre client Messenger à partir de plusieurs postes de travail ou périphériques. Vous pouvez, par exemple, être connecté à Messenger sur votre poste de travail, puis vous connecter à Messenger à partir d'un périphérique mobile sans pour autant interrompre la première connexion.

Veuillez tenir compte des interactions suivantes en ce qui concerne les connexions simultanées :

 Des connexions multiples peuvent affecter le mode d'affichage de votre état lorsque vous le modifiez et lorsque vous vous connectez sur un périphérique secondaire.

#### **Modification de l'état**

Si vous êtes connecté à Novell Messenger sur plusieurs périphériques et modifiez votre état sur l'un d'eux, la modification est immédiatement prise en compte sur l'ensemble des périphériques.

Supposons, par exemple, que vous soyez connecté à Messenger sur votre ordinateur de bureau et sur votre téléphone mobile. Dans ce cas, si vous définissez votre état sur « Absent » sur votre téléphone, ce changement se reflète également sur l'ordinateur de bureau. L'état « Absent » est donc présenté à tous les utilisateurs. (La seule exception concerne la définition de votre état sur « Inactif » sur un seul périphérique en raison de votre inactivité sur ce périphérique. Dans ce cas, l'état défini sur les autres périphériques sur lesquels vous êtes actif n'est pas défini sur « Inactif ».)

#### **Connexion**

Lorsque vous vous connectez à Messenger sur un périphérique, le client détecte si un état a déjà été défini sur un autre périphérique. Dans l'affirmative, cet état est utilisé sur le périphérique sur lequel vous êtes connecté. En l'absence d'état, l'état par défaut du périphérique est utilisé.

 Votre historique de conversation est stocké sur tous les périphériques ou ordinateurs sur lesquels vous étiez connecté à Messenger lorsque vous avez participé à la conversation. Si vous étiez connecté à Novell Messenger sur plusieurs périphériques au moment de la conversation, l'historique correspondant est stocké sur l'ensemble des périphériques. Si vous n'étiez connecté qu'à un seul périphérique à ce moment-là, l'historique n'est disponible qu'à partir de celui-ci. Pour plus d'informations sur l'historique des messages, reportez-vous au [Chapitre 6, « Utilisation de votre historique personnel », page 33.](#page-32-2)

Votre administrateur Messenger peut désactiver cette fonctionnalité.

Pour plus d'informations, reportez-vous à la [Section 1.1, « Connexion à Novell Messenger », page 9](#page-8-3) et à la [Chapitre 10, « Utilisation de Novell Messenger sur votre périphérique mobile », page 59.](#page-58-1)

#### <span id="page-61-0"></span>**A.3 Mise à jour de l'apparence pour les applications de bureau**

Novell Messenger 3.0 propose une présentation actualisée pour les interfaces des clients Windows et Linux/Mac.

#### <span id="page-62-0"></span>B <sup>B</sup>**Accessibilité des personnes handicapées**

<span id="page-62-2"></span>Novell s'engage à fabriquer des produits accessibles et utilisables par tous, y compris par les personnes souffrant d'un handicap.

De nombreuses fonctionnalités d'accessibilité font partie intégrante de Novell Messenger. Elles sont accessibles à tous sans nécessiter d'assistance particulière.

• [Section B.1, « Raccourcis clavier », page 63](#page-62-1)

#### <span id="page-62-1"></span>**B.1 Raccourcis clavier**

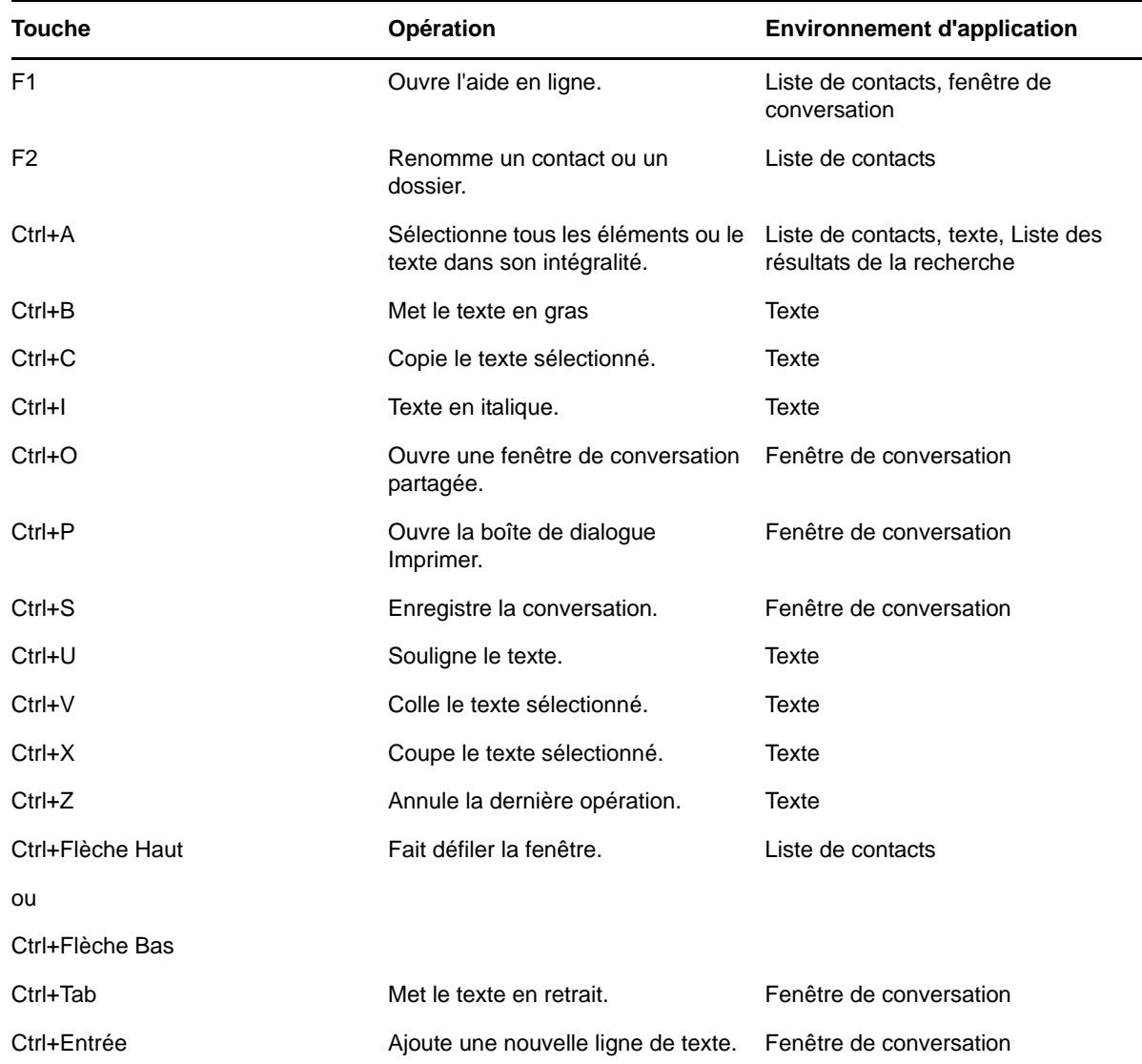

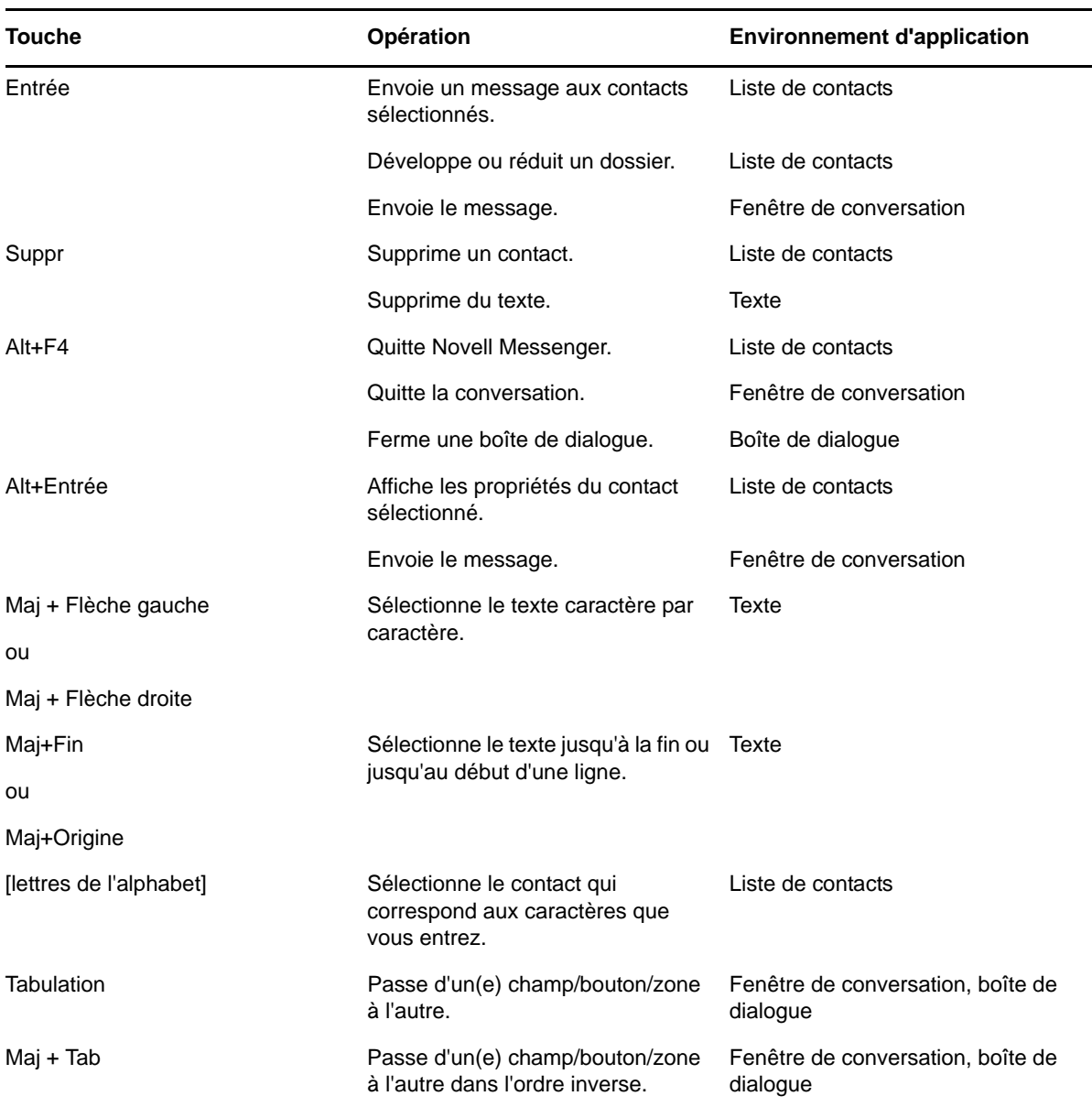